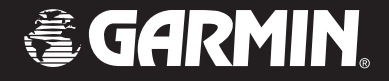

# Quest™andQuest™2

## *pocket-sized navigator*

### *owner's manual*

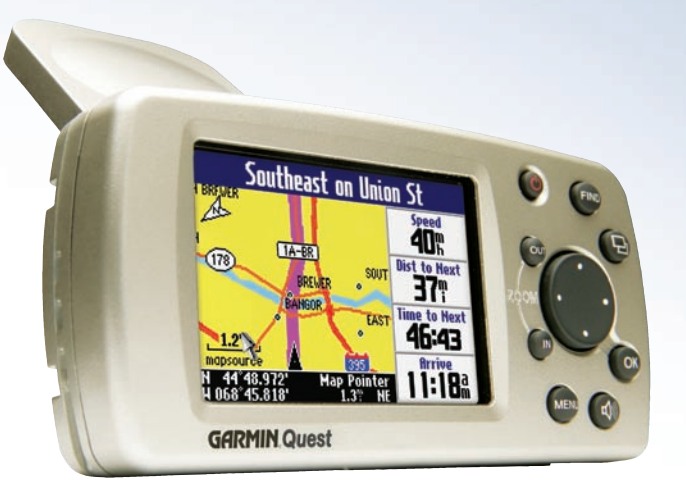

#### © Copyright 2005 Garmin Ltd. or its subsidiaries

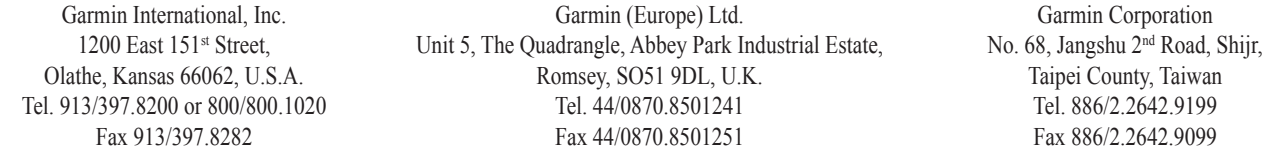

All rights reserved. Except as expressly provided herein, no part of this manual may be reproduced, copied, transmitted, disseminated, downloaded, or stored in any storage medium, for any purpose without the express prior written consent of Garmin. Garmin hereby grants permission to download a single copy of this manual onto a hard drive or other electronic storage medium to be viewed and to print one copy of this manual or of any revision hereto, provided that such electronic or printed copy of this manual must contain the complete text of this copyright notice and provided further that any unauthorized commercial distribution of this manual or any revision hereto is strictly prohibited.

Information in this document is subject to change without notice. Garmin reserves the right to change or improve its products and to make changes in the content without obligation to notify any person or organization of such changes or improvements. Visit the Garmin Web site ([www.garmin.com\)](http://www.garmin.com) for current updates and supplemental information concerning the use and operation of this and other Garmin products.

Garmin<sup>®</sup>, AutoLocate<sup>®</sup>, and TracBack<sup>®</sup> are registered trademarks and Quest<sup>TM</sup> is a trademark of Garmin Ltd. or its subsidiaries and may not be used without the express permission of Garmin.

### **INTRODUCTION**

<span id="page-2-0"></span>Congratulations on choosing one of the most versatile GPS navigation systems available! The Garmin® Quest™ utilizes the proven performance of Garmin GPS and full-featured mapping to create an unsurpassed mobile navigation system.

### **About This Manual**

This manual covers instructions for the Quest and the Quest 2. To get the most out of your new navigation system, go through this *Owner's Manual* and learn the operating procedures for your unit.

**Introduction**: Contains the Table of Contents, Warnings and Cautions, and Care Information.

**Getting Started**: Provides information to help get you started. If you have never operated a Quest or any type of GPS navigation unit, try the "Tutorial" on [page](#page-9-0) 2.

**Basic Operation**: Teaches you how to use your Quest to find items, create routes, and initiate a TracBack®.

**Using the Main Pages**: Describes the Map page and other main pages of your Quest.

**Customizing your Quest**: Explains how to change your Quest's settings to meet your specific needs.

**Understanding GPS**: Describes the basics of GPS navigation and the features on the GPS Information page.

**Appendix**: Contains additional mounting instructions, specifications, and regulatory information.

**Index**: Provides key words to help you find information.

#### **Manual Conventions**

Unless specified, all text and instructions apply to both the Quest and the Quest 2.

This manual uses the term "select" when you need to choose an icon, button, or tab. To select something, use the **Rocker** pad to move the cursor (or highlighted area) to the position. To activate the selection, press the **OK** key.

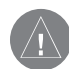

 This manual uses the term **WARNING** to indicate a potentially hazardous situation, which, if not avoided, could result in death or serious injury.

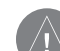

 This manual uses the term **CAUTION** to indicate a potentially hazardous situation, which, if not avoided, may result in minor injury or property damage. It may also be used without the symbol to alert you to avoid unsafe practices.

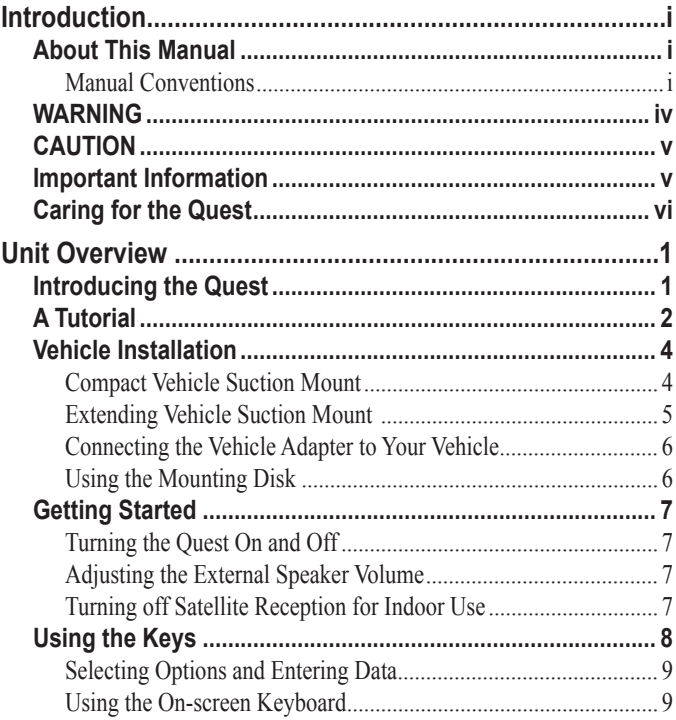

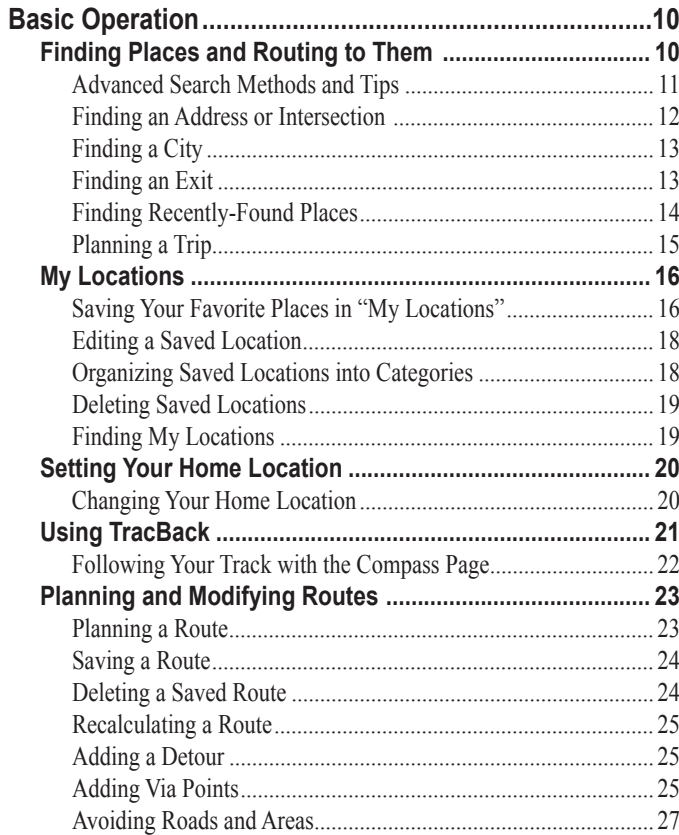

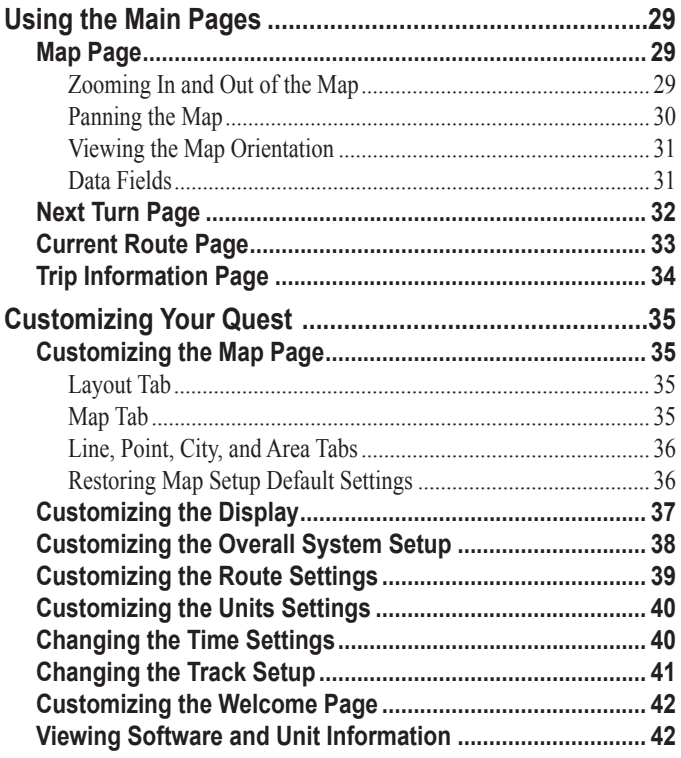

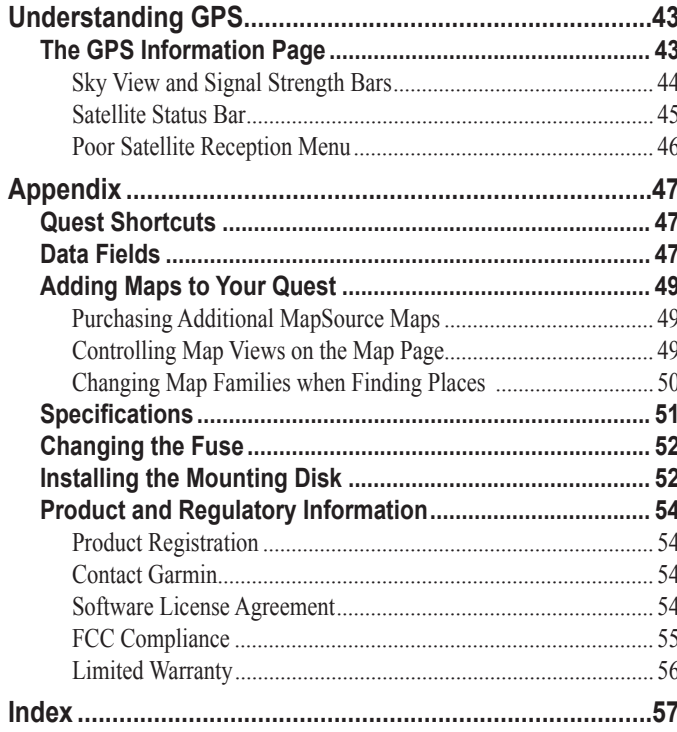

<span id="page-5-0"></span>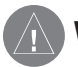

### <span id="page-5-1"></span>**WARNING**

**Failure to avoid the following potentially hazardous situations could result in an accident or collision resulting in death or serious injury.**

When installing the Quest in a vehicle, place the unit securely so that it does not interfere with vehicle operating controls or obstruct the driver's view of the road.

- Do not mount the unit over airbag panels or in the field of airbag deployment. Airbags can propel objects in their path toward the driver or passengers.
- Do not mount the unit in a place where the driver or passengers could impact it in a collision.
- Use a mount to install the unit in your vehicle. Do not place unit unsecured on vehicle dashboard.

Minimize the amount of time spent viewing the screen of the Quest while driving. Do not input destinations, change settings, or access any functions requiring prolonged use of the unit's controls while driving. Pull over before attempting such operations.

When navigating, carefully compare information displayed on the Quest to all available navigation sources, including information from other street signs, visual sightings, and maps. For safety, always resolve any discrepancies or questions before continuing navigation.

The Quest contains a non-user-replaceable, rechargeable lithium-ion battery. The battery may present a risk of fire or chemical burn if mistreated.

- Do not remove from the unit, heat unit above  $140^{\circ}F (60^{\circ}C)$ , or incinerate.
- Dispose of unit properly. Contact your local waste disposal department for information on properly disposing of lithium-ion batteries.

**WARNING:** This product, its packaging, and its components contain chemicals known to the State of California to cause cancer, birth defects, or reproductive harm. This Notice is being provided in accordance with California's Proposition 65. If you have any questions or would like additional information, please refer to our Web site at [http://www.garmin.com/prop65.](http://www.garmin.com/prop65)

### <span id="page-6-0"></span> **CAUTION**

#### **Failure to avoid the following potentially hazardous situations may result in injury or property damage.**

The Quest is designed to provide you with route suggestions. It does not reflect road closures or road conditions, traffic congestion, weather conditions, or other factors that may affect safety or timing while driving.

Use the Quest only as a navigational aid. Do not attempt to use the Quest for any purpose requiring precise measurement of direction, distance, location, or topography. This product should not be used to determine ground proximity for aircraft navigation.

The Global Positioning System (GPS) is operated by the United States government, which is solely responsible for its accuracy and maintenance. The system is subject to changes which could affect the accuracy and performance of all GPS equipment, including the Quest. Although the Quest is a precision navigation system, any navigation system can be misused or misinterpreted and, therefore, become unsafe.

### **Important Information**

**MAP DATA INFORMATION**: One of the goals of Garmin is to provide customers with the most complete and accurate cartography that is available to us at a reasonable cost. We use a combination of governmental and private data sources, which we identify in product literature and copyright messages displayed to the consumer. Virtually all data sources contain inaccurate or incomplete data to some degree. This is particularly true outside the United States, where complete and accurate digital data is either not available or prohibitively expensive.

**NOTICE TO STATE OF CALIFORNIA DRIVERS**: California Vehicle Code Section 26708 (a) (1) provides that "No person shall drive any motor vehicle with any object or material placed, displayed, installed, affixed, or applied upon the windshield or side or rear windows." Drivers in California should not use the suction mount on their windshield or side or rear windows. Garmin does not take any responsibility for any fines, penalties, or damages that may be incurred as a result of disregarding this notice. A disk for attaching the suction mount to a vehicle's dashboard is enclosed.

### <span id="page-7-0"></span>**Caring for the Quest**

The Quest is constructed of high quality materials and does not require user maintenance other than cleaning.

#### **Cleaning the Case**

Clean the unit's outer casing (except for the screen) using a cloth dampened with a mild detergent solution and then wipe dry. Avoid chemical cleaners and solvents that may damage plastic components.

#### **Cleaning the Screen**

Clean the screen using a soft, clean, lint-free cloth. You may use water, isopropyl alcohol, or eyeglass cleaner if needed. To use these cleaners, apply the liquid to the cloth and wipe the screen.

#### **Storage**

Do not store the Quest where prolonged exposure to temperature extremes may occur (such as in the trunk of a car), as permanent damage may result.

#### **Avoid Theft**

To avoid theft, take your Quest with you or remove it from view when you leave your vehicle.

### **Using the Quest Responsibly**

The Quest is equipped with a Safe Mode feature to improve driver safety. When your vehicle is moving, Safe Mode disables all functions that require significant operator attention and could become a distraction when driving.

Read the warnings on [pages iv–v](#page-5-1) to learn how to install and use your Quest safely and responsibly.

#### **Battery Temperature Warning**

Your Quest contains an internal lithium-ion battery, which can store more energy than standard batteries. All batteries slowly lose the amount of energy they can hold over time. To maximize battery life, limit the unit's prolonged exposure to excessive heat and direct sunlight.

#### **If Your Quest Locks Up…**

On rare occasions, your Quest may freeze or lock up. In this case, reset it by pressing the **Power** key and the **IN** key at the same time. The unit turns off. The unit will operate normally when you turn it on again.

### **UNIT OVERVIEW**

#### <span id="page-8-0"></span>**Introducing the Quest**

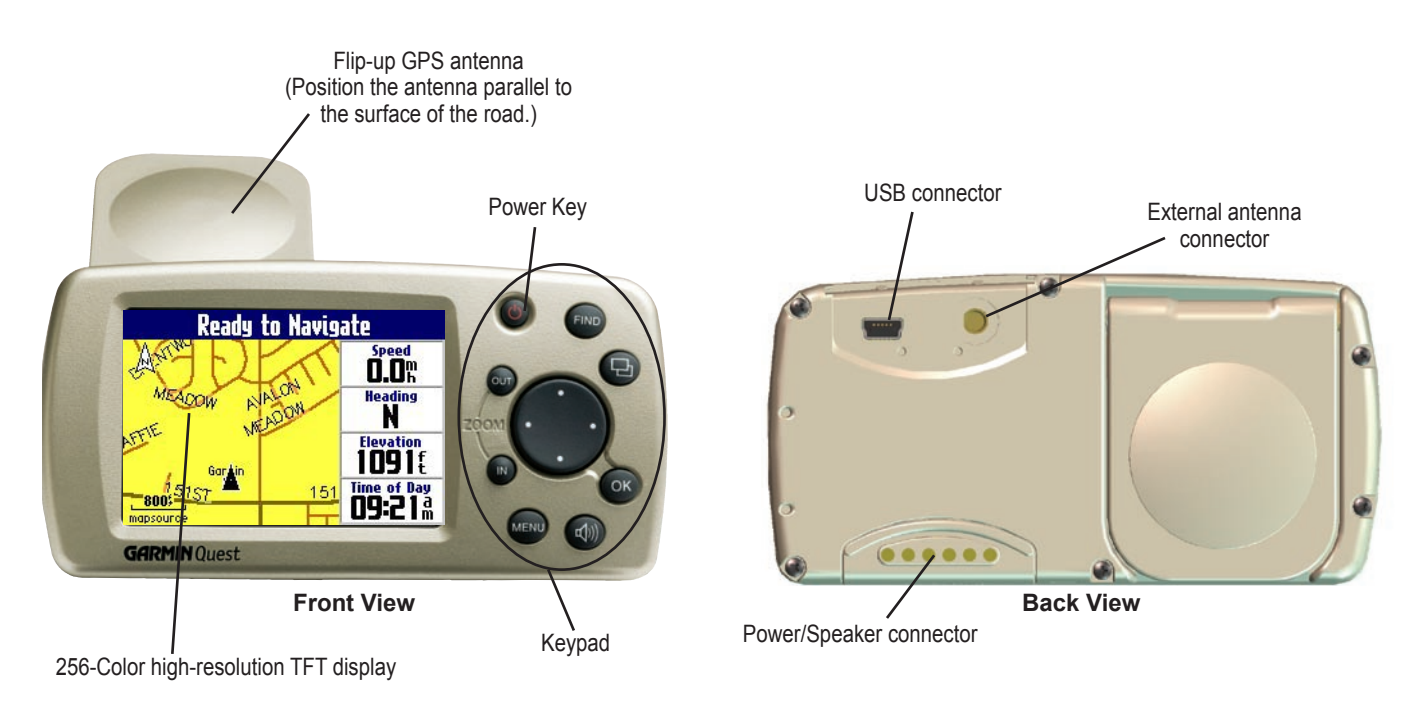

### <span id="page-9-1"></span><span id="page-9-0"></span>**A Tutorial**

This tutorial guides you through the steps for finding a restaurant in your area and then creating a route to it. If you have never used a Quest or a GPS unit before, try this simple task. You will see that using your Quest is fast and easy.

Make certain the antenna is unobstructed as it looks for satellites. For example, it cannot establish a satellite fix if your vehicle is parked in a garage. **Position the antenna so that it is parallel to the surface of the road** so that it can have the best view of the sky.

**Step 1**: If you have not already done so, flip up the antenna and snap your Quest into the vehicle suction mount. Plug the cable end of the 12-Volt adapter into your vehicle's cigarette lighter. See [page](#page-13-1)  [6](#page-13-1) if you need additional instructions. Turn on the Quest. When your Quest has established a satellite fix, it displays a "Ready to Navigate" message.

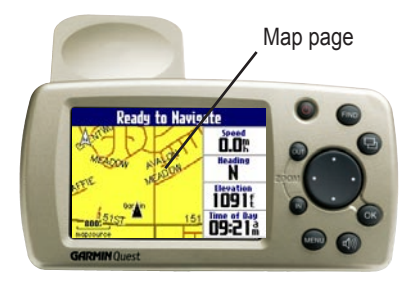

**Step 2**: Press the **FIND** key. The Find Menu appears.

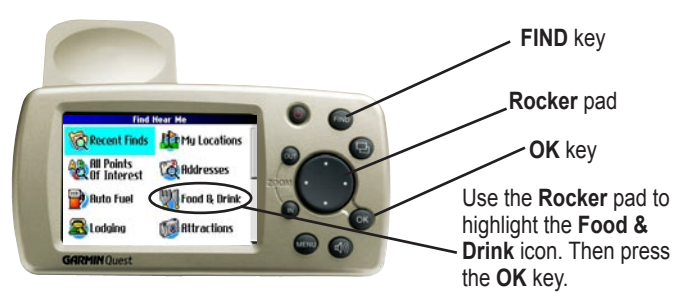

**Step 3**: Highlight the **Food & Drink** icon located on the Find Menu (from Step 2) and press the **OK** key. The list of restaurants in your area appears on a page similar to the one shown below.

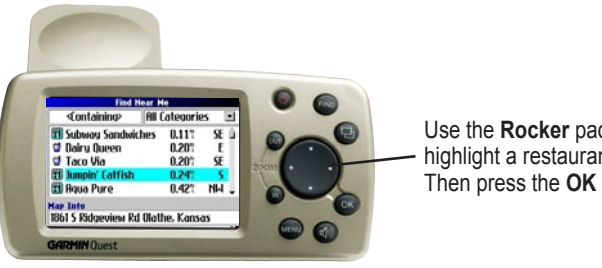

Use the **Rocker** pad to highlight a restaurant. Then press the **OK** key. **Step 4**: Move down the list of restaurants by pressing the **Rocker** pad down. When you see a restaurant you like, highlight it and press the **OK** key. Information about the restaurant appears on a page similar to the one shown below.

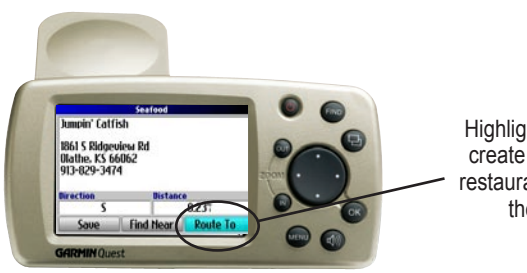

Highlight **Route To** to create a route to this restaurant. Then press the **OK** key.

**Step 5**: To create a route to this restaurant, highlight the **Route To** button located at the bottom of the page (in Step 4) and then press **OK**. Your Quest calculates the route and then provides directions.

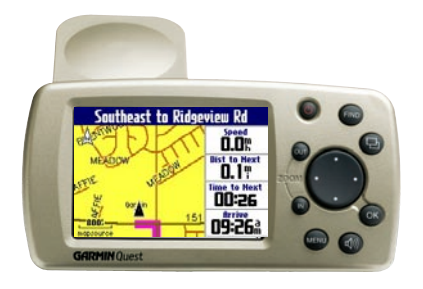

### <span id="page-11-0"></span>**Vehicle Installation**

Select a suitable location for installing the unit that allows routing of the power cord and does not interfere with vehicle operation. Refer to the warnings on [pages iv–v](#page-5-1).

If you are NOT using a remote antenna, be certain to select a location where the Quest's flip-up antenna has a relatively unobstructed view of the sky. **For optimal use, position the antenna parallel to the surface of the road.**

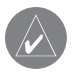

*NOTE: An optional external remote antenna (Garmin GA 27C) may be needed when using the unit in a vehicle with a coated windshield or an in-screen heating system.*

Your Quest has been shipped with one of two types of vehicle suction mounts: a compact mount or an extending mount. Use the images to identify which mount you have and follow the appropriate directions for your mount type.

### **Compact Vehicle Suction Mount**

The compact suction mount rotates easily on a ball-socket joint. This type of mount does not extend out using rotating arms. Refer to the image to below for a picture of the compact vehicle suction mount.

#### **To insert the Quest in the compact vehicle suction mount:**

- 1. Flip up the antenna on the back of the Quest.
- Angle the Quest forward as shown to the right. Fit the bottom of the Quest into the bottom of the mount.
- 3. Tilt the unit back until it snaps into the mount.

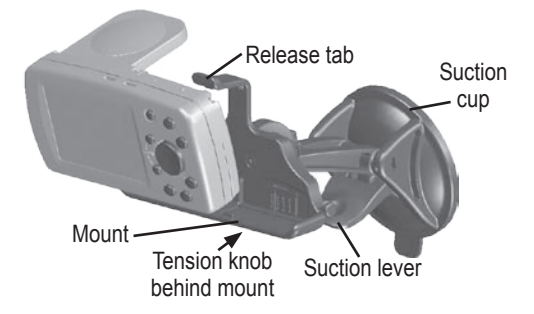

To remove the Quest from the mount, gently pull the release tab on the top of the mount up and remove the Quest.

#### <span id="page-12-0"></span>**To mount the compact vehicle suction mount:**

- 1. To ensure a tight grip, clean and dry your windshield.
- 2. Pull the suction lever on the suction cup toward you. Place the suction cup on your windshield.
- 3. Flip the suction lever toward the windshield. Adjust the unit to obtain a maximum viewing angle.
- 4. Plug the power cable into an available receptacle.

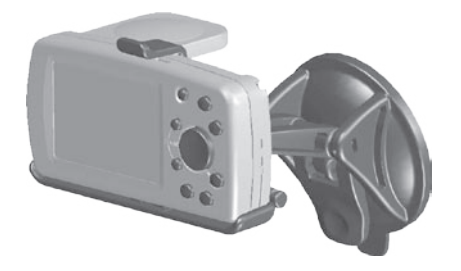

If necessary, use the tension knob (located just behind the mount on the arm) to loosen or tighten the tension.

To remove the mount from the windshield, flip the suction lever toward you. If necessary, pull the rubber tab on the bottom of the suction cup toward you to loosen the suction cup's grip.

### **Extending Vehicle Suction Mount**

The extending vehicle suction mount can be identified by the rotating arm used to adjust the viewing angle. The mount also has two adjustment knobs on the right side. Refer to the image to below for a picture of the extending vehicle suction mount.

#### **To insert the Quest in the extending vehicle suction mount:**

- 1. Flip up the antenna on the back of the Quest.
- 2. Position the Quest above the mount, aligning the slots on the sides of the unit with the tabs on the inside of the mount.
- 3. Slide the Quest down into the mount until it snaps into place.

To remove, firmly press up on the Quest from the bottom middle of the unit and lift the Quest from the mount.

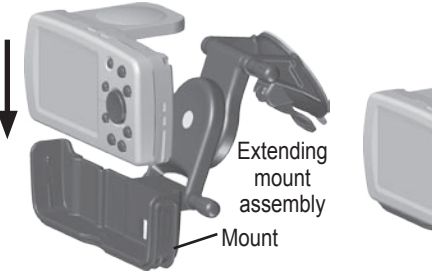

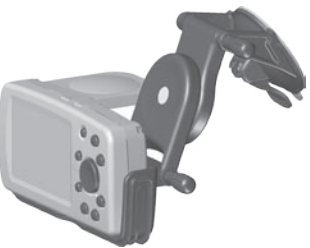

#### <span id="page-13-0"></span>**To mount the extending vehicle suction mount:**

- 1. Loosen the two adjustment knobs on the right side of the mount and extend the mount assembly as shown. Retighten the knobs to keep the mount in place.
- 2. To ensure a tight grip, clean and dry your windshield and the inside of the suction cup.
- 3. Flip the suction lever on the suction cup toward you.
- 4. Place the suction mount in the selected location on your windshield.
- 5. Push the suction lever toward the windshield to tighten the suction cup to the glass. Apply gentle pressure to the suction mount to make certain the grip is secure.

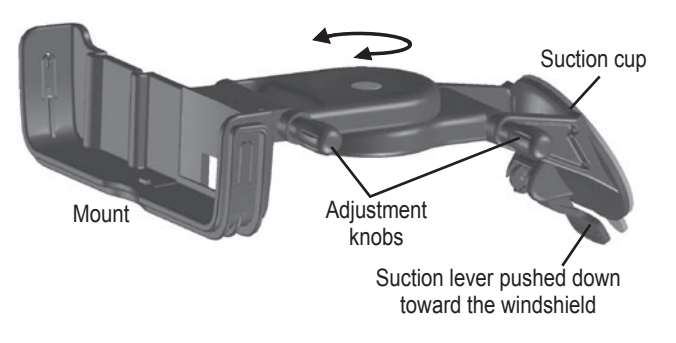

To position the mount for maximum viewing, loosen the adjustment knobs and position the bracket. Tighten the adjustment knobs when you are done. You can also adjust the bracket's horizontal angle by twisting the mount left or right.

To remove the suction cup from the windshield, flip the suction lever toward you to release the suction cup's grip. To help release the grip, pull the rubber tab on the suction cup toward you.

#### <span id="page-13-1"></span>**Connecting the Vehicle Adapter to Your Vehicle**

The Quest's suction mount vehicle adapter includes a 12/24-Volt DC adapter with an external speaker system. Plug the cigarette lighter portion of the vehicle adapter into an available receptacle in your vehicle. Make sure the cable does not interfere with vehicle operation in any way.

Increase or decrease the volume by adjusting the volume control knob on the side of the speaker.

#### **Using the Mounting Disk**

California drivers, use the enclosed mounting disk as an alternative to using the suction cup mount on your windshield. See [page 52](#page-59-1) for more information

## <span id="page-14-0"></span>**Getting Started**

#### **Turning the Quest On and Off**

Press and hold the **Power**  $\bigcirc$  key on the front of the unit to turn it on or off. When turned on, the Welcome page appears briefly, followed by a Safe Driving Warning Message. Press the **OK** key to acknowledge the message, or wait briefly until the Map page appears. Your Quest automatically starts searching for satellite signals to find your current location.

#### **Adjusting the External Speaker Volume**

You can adjust the volume for the external speaker using two different methods. Be sure that you properly adjust the volume on both controls.

You can adjust the volume using the volume control knob on the external speaker. Test the sound level by pressing the **Speak Key.** 

You can also press and hold the **Speak**  $\blacksquare$ key to open the volume slider. Press the **Rocker** pad right to raise the volume or left to lower it. You can quickly press the **Speak**  $\prod$  key to adjust the volume to a pre-set level (low, medium, and high).

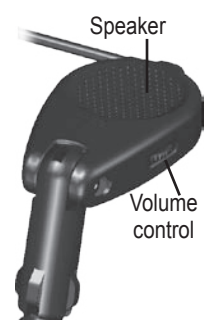

### **Turning off Satellite Reception for Indoor Use**

You can set your Quest to indoor use which stops satellite reception. As a result, it conserves the battery and speeds up the searching and mapping operations. Thoroughly familiarize yourself with the routing features of the Quest by practicing creating routes in simulator mode (Use Indoors).

#### **To turn off satellite reception:**

- <span id="page-14-1"></span>1. Press the **Page**  $\pm$  key to open the Map page.
- 2. Press the **MENU** key.
- 3. Highlight **Use Indoors**  and press the **OK** key. The GPS function is disabled.

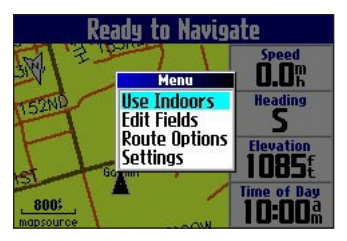

#### **To turn on satellite reception:**

- Press the **Page**  $\Box$  key to open the Map page.
- 2. Press the **MENU** key.
- 3. Highlight **Acquire Satellites** and press **OK**. The GPS function is enabled and your Quest begins to acquire satellites.

### <span id="page-15-0"></span>**Using the Keys**

Use the keys to perform specific tasks such as finding places or planning routes. With the exception of the **Power** key, press and quickly release a key to perform its function. If a key has a secondary function, press and hold the key to activate it.

**Power**—press and hold to turn the Quest on or off. Press the key once to adjust the illumination of your screen. When the illumination window appears, use the **Rocker** pad to move the slider to the left or right to dim or brighten your backlight. Press **OK**.

**OUT**—zooms out of the Map page to show a larger area with less detail. Also scrolls down a list.

**IN**—zooms in on the Map page to show a smaller area with more detail. Also scrolls up a list.

**MENU**—press to display a menu of options for the current page. Press **MENU** twice to open the Settings menu. Press and hold **MENU** to activate the Route Options menu.

**Speak**—triggers your Quest's "voice" to repeat the next turn or current destination when you are navigating a route. Press and hold to adjust the volume.

**FIND**—press to search for cities, addresses, and other points of interest. Press **FIND** twice to activate the Recent Finds menu. Press and hold **FIND** to "Route Home" (see [page 20](#page-27-1)).

**Page**—press to open pages on your Quest. Press **Page** to close the current window or menu and return to the previous page. When you are entering data, press **Page**  $\Box$  to cancel the data entry and restore the previous value.

**OK**—press to select items. Press **OK** to reveal information pages when panning the Map page. To save your current location in My Locations, press and hold **OK**.

**Rocker** pad—press to move the highlight and map pointer any direction.

#### <span id="page-16-0"></span>**Selecting Options and Entering Data**

Use the **OK** key and the **Rocker** pad to select options and activate your selections.

#### **To select and activate an option or on-screen button:**

- 1. Use the **Rocker** pad to move up, down, right, or left to the selection or on-screen button.
- 2. Press **OK** to activate the feature.

#### **To exit a menu or return to the previous setting:**

Press **P** Page. The Page key moves backwards through your steps or menus.

#### **Using the On-screen Keyboard**

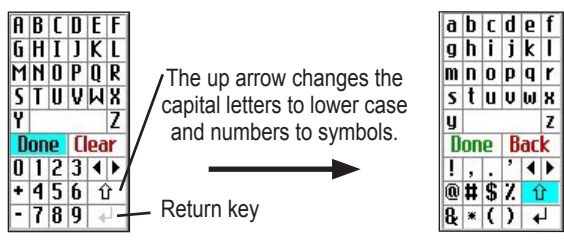

The on-screen keyboard opens when you need to enter data, such as entering an address or changing the name of a saved location. The on-screen keyboard is used in a variety of places throughout the Quest. Its appearance may alter, depending on your purpose for using it, but it always functions the same way.

Use the **Rocker** pad to select a letter or number and then press **OK**. To create spaces, select the blank space between the Y and Z. Use the **Clear** (**Back**) box to delete letters/numbers. The **◄** and **►** keys are backspace and forwardspace keys. The **up arrow**  $\hat{U}$  changes the capital letters to lower case and the numbers to symbols. Use the **Return**  $\leftarrow$  key to create a new line. When you have entered all text, select **Done**.

### **BASIC OPERATION**

### <span id="page-17-0"></span>**Finding Places and Routing to Them**

Use the Find Menu on your Quest to locate and create a route to a city, street, park, restaurant, or hotel. You can even use the Find Menu to see what rest areas are approaching on the highway.

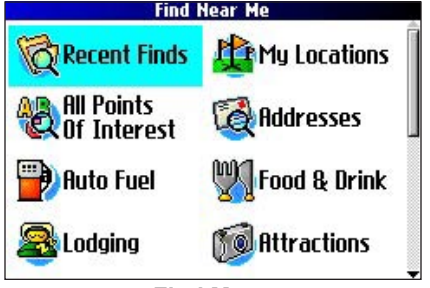

**Find Menu**  Press down on the **Rocker** pad to see more Find categories.

#### **To find a place and route to it:**

- 1. Press the **FIND** key. The Find Menu appears.
- 2. Highlight a category to help you find your destination, such as **Food & Drink**, **Lodging**, **Addresses**, or **All Points of Interest**. Press **OK**. A list of places near your current location appears.
- 3. Highlight the place and press **OK**. An information page appears.
- 4. Highlight **Route To** and press **OK**. The Quest calculates your route.

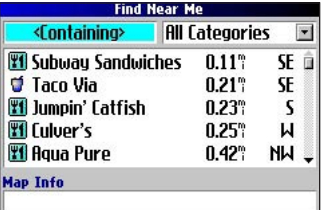

**Find Menu Results List**

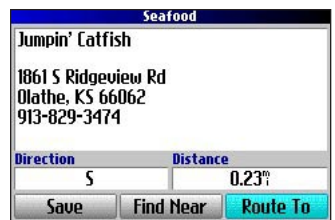

**Information Page**

### <span id="page-18-0"></span>**Advanced Search Methods and Tips**

The search results list can be quite long. Use the following tips to narrow your results.

#### *Entering Containing Letters*

If you know letters contained in the name of the place you seek,

select the **<Containing>** box. Use the on-screen keyboard to enter letters contained in the name. The more fully you type the name, the more accurate your search results. For example, typing "SU" in order to find Sun's Deli returns names such as Subway and Tropik Sun.

#### *Searching Sub-Categories*

If you would like to search for a type of food (such as Chinese, Deli, International, Fast Food), highlight the **All Categories** box and press **OK**. Highlight a food category (sub-category) and press **OK**. A new list appears filtered with the selected category.

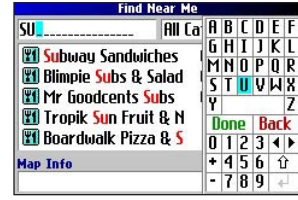

Using the Containing Field

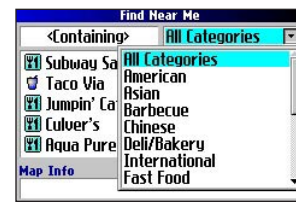

Using Sub-Categories

#### *Panning and Finding*

You can find places that are beyond your current location by panning to a particular area on the map. Open the Map page and pan the map to the location. Press the **FIND** key, and all find options appear that are near the map pointer. See [page 30](#page-37-1) for information about panning the map.

#### *Finding Places Near this Place*

After you have found a place, open the item's information page. To find another place (such as a hotel or restaurant) near this place, highlight **Find Near** and press **OK**.

#### *Saving this Place to My Locations*

After you have found a place, open the item's information page. Highlight **Save** and press **OK** to save this place to My Locations.

#### *Using the Information Page Menu*

After you have found a place, open the item's information page and press the **MENU** key to reveal more options.

To see where this item is located on the map, select **Show Map**. For step-by-step directions from the restaurant to your current location, select **Directions to Me**. Select **Find Near Current Route** to list all places along your current route.

#### <span id="page-19-0"></span>**Finding an Address or Intersection**

To search for an address or intersection, select the **Addresses** or **Intersections** icon from the Find Menu. In both cases, a search wizard appears that allows you to enter street information.

#### **To find an address or intersection:**

- 1. Press **FIND**, highlight **Addresses or Intersections**, and press **OK**.
- 2. A Wizard opens. Highlight the state and press **OK**.

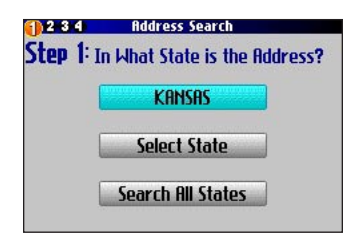

3. Highlight **Search All Cities** and press **OK**.

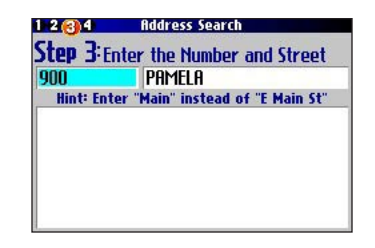

- 4. Enter the address number and street using the on-screen keyboard. For intersections, you only need to enter street names.
- 5. A list of addresses or intersections appears. Highlight the place you are looking for and press **OK**.
- 6. To create a route to this address, highlight **Route To** and press **OK**.

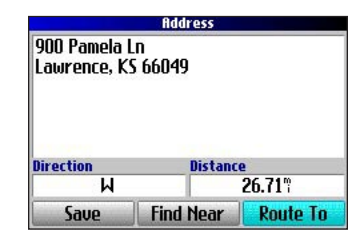

### <span id="page-20-1"></span><span id="page-20-0"></span>**Finding a City**

To search for a city, select **Cities** from the Find Menu. A list of 50 cities near your current location appears.

#### **To find a city:**

1. Press **FIND**, highlight **Cities**, and press **OK**. A list of cities appears. Use the **Rocker** pad to move down the list.

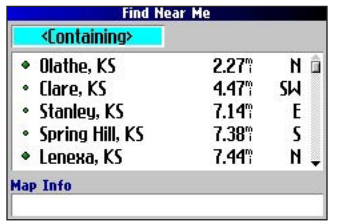

- 2. Highlight the **<Containing>** box and press **OK** to narrow your results or find a city not on the list. Type in the name of the city using the on-screen keyboard.
- 3. Highlight the city name and press **OK**. An information page appears for that city.
- 4. To go to this city, highlight **Route To** and press **OK**.

### **Finding an Exit**

Select **Exits** from the Find Menu to locate exits on highways, freeways, and interstates.

### **To find an exit:**

- 1. Press the **FIND** key, highlight **Exits**, and press **OK**. All exits on the highway or interstate that are closest to your current location are listed.
- 2. To search for a particular road exit, press **MENU**, highlight **Select Exit Road**, and press **OK**. Enter the name of the road using the on-screen keyboard.
- 3. If you know you want to stop at an exit that has a particular type of service, such as a gas station or rest area, you can narrow the number of exits by selecting the **All Categories** box and pressing **OK**. Select a category from the list.
- 4. Use the **Rocker** pad to highlight an exit from the search results list and press **OK**. An information page for that exit appears. If the exit contains services, these businesses appear on the exit's information page. Highlight the business you want to visit and press **OK** to view information about it.
- 5. To go to this exit, highlight **Route To** and press **OK**.

### <span id="page-21-0"></span>**Finding Recently-Found Places**

Your Quest stores the 50 most recent places you have found and viewed. The most recently-reviewed item is on the top of the list.

#### **To find a recently-found place:**

- 1. Press **FIND**, highlight **Recent Finds**, and press **OK**. A list of recently-found items appears.
- 2. To narrow your search, highlight **All Categories** and press **OK**.
- 3. Highlight a category from the list and press **OK**. The 15 most recent finds from the category appear.
- 4. Highlight the place and press **OK**.
- 5. To create a route to this place, highlight **Route To** and press **OK**.

The Quest only stores places that you actually view. For example, suppose you search for a restaurant by name and five names appear. If you view information on two of them, then these two restaurants are stored in your Recent Finds list.

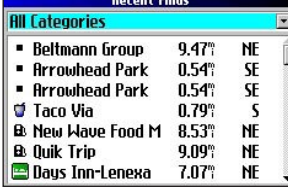

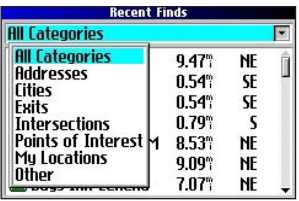

#### *Deleting Recently-Found Places*

If you want to delete a place from the Recent Finds list, highlight the place's name and highlight the red  $\mathbb{X}$ . Press **OK**, and the name is removed from the list.

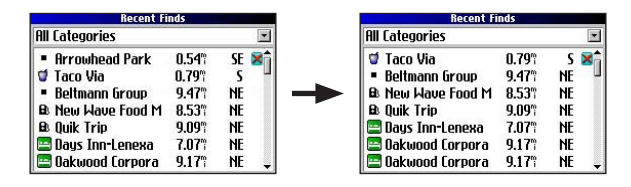

To remove all names in the Recent Finds list, press **MENU** while on the Recent Finds page. Highlight **Remove All** and press **OK**.

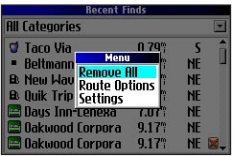

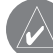

*NOTE: Deleting an item from the Recent Finds list only removes the item from this list. It does not delete the actual city from the Map page, your find database, or My Locations.*

### <span id="page-22-0"></span>**Planning a Trip**

If you are planning a trip and would like to find vacation spots ahead of time, consider using the "chain find" method described below. You can also follow these instructions for finding places while you are already on a trip.

- 1. Find the city you plan to visit. See [page 13](#page-20-1) for more instructions. In our example, Overland Park, KS is chosen.
- 2. Highlight **Find Near** and press **OK**. Highlight **Lodging**  to look for a place to stay in Overland Park.
- 3. Your Quest returns the names of places to stay. Highlight the name and then press **OK**. In our example, Bed and Breakfast Kansas City is the lodging place.
- 4. From the Bed and Breakfast information page, highlight **Find Near** and press OK. Then highlight **Food & Drink** and press **OK**.

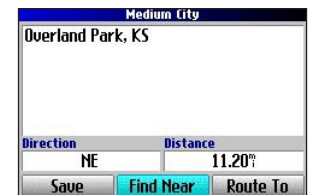

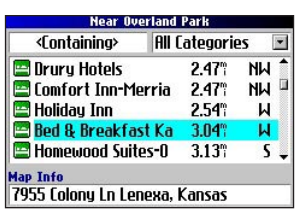

- 5. A list of all eating establishments near Bed and Breakfast Kansas City appears. Highlight the name of the restaurant and then press **OK**.
- 6. To save the restaurant to your My Locations list, highlight **Save** from the information page.

| <b>Near Bed &amp; Breakfast Kansas Ci</b>                                                                                           |                                       |                   | <b>Chinese</b>                                                                          |                                     |
|----------------------------------------------------------------------------------------------------|---------------------------------------|-------------------|-----------------------------------------------------------------------------------------|-------------------------------------|
| <containing></containing>                                                                                                    | <b>All Categories</b>                 | $\blacksquare$    | Genghis Khan Chinese Restaurant                                                         |                                     |
| <b>C</b> Back Yard Burgers<br><b>Wi</b> El Caribe Cafe<br>f Genahis Khan Chines<br><b>H</b> La Mar's Donuts<br><b>O</b> Dairy Oueen | 0.91°<br>0.91<br>0.91<br>0.91<br>0.92 | ΝF<br>J<br>D<br>٢ | 12122 W 87th St Pku<br>Leneха. KS 66215<br>913-492-1700<br><b>Direction</b><br>Distance |                                     |
| <b>Map Info</b>                                                                                                    |                                       |                   |                                                                                         | 0.91                                |
| 12122 W 87th St Pku Lenexa, Kansas                                                                                                  |                                       |                   | Saue                                                                                    | <b>Find Near</b><br><b>Route To</b> |

Restaurants near your lodging choice in Overland Park

You can also find entertainment, services, and a variety of other places near your chosen lodging area in the city of your choice. When you are ready to take your trip, simply find these places in your Recent Finds or My Locations list. For more information on trip planning, see "Planning and Modifying Routes" on [page 23.](#page-30-1)

### <span id="page-23-0"></span>**My Locations**

You can save your favorite places to the My Locations category of the Find Menu. This allows you to easily find your favorite places later. For example, if you have found a great campsite, you can save the place to My Locations. Then when you want to return to the campsite, you can easily find it and route to it.

#### **Saving Your Favorite Places in "My Locations"**

You can save up to 500 locations using four basic methods. All of the saved locations stay stored until you delete them. You can also upload them to your personal computer using MapSource.

- Save an item you have found using the Find Menu.
- Save your present location using the Where Am I? feature.
- Save a new location from the map using the **Rocker** pad.
- Enter a new location's position coordinates manually.

#### *Saving an Item from the Find Menu*

As discussed in the previous sections, you can save items you have found using the Find Menu.

#### **To save a place from the Find Menu:**

- 1. Press **FIND**. Highlight the search category and press **OK**.
- 2. Highlight the place you want to save and press **OK**.
- 3. From the information page, highlight **Save** and press **OK**.

#### *Where Am I?*

You will never be lost with your Quest! Use the Where Am I? feature to find out where you are and save your location. This is particularly useful if you are traveling off road or any place where street signs or navigational markers are not available.

You must have a valid position (2D or 3D) fix to mark your present location. You can determine the satellite fix by looking at the GPS page.

#### **To find out where you are and save your location:**

- 1. Press the **FIND** key and then highlight **Where Am I?** and press **OK**. Or, press and hold the **OK** key.
- 2. A Where Am I? page appears, listing your current location and the nearest major intersections, if available. Highlight **Save** and press **OK** to save your location to My Locations.

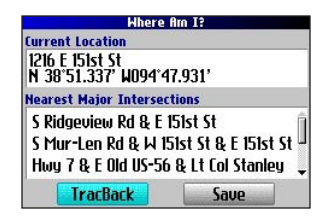

#### *Saving a Map Location*

As you pan around the map, you can save a location you see to My Locations. See [page 30](#page-37-1) for information about panning the map.

#### **To save a place on the map to My Locations:**

- 1. Press **Page**  $\Box$  to open the Map page.
- 2. Press the **Rocker** pad to select the place you want to save. Press **OK**.
- 3. An Information page opens. Highlight **Save** and press **OK**.
- 4. A Saved as My Location page opens. This page allows you to rename the saved location select a new symbol, and file the saved location in a category. Highlight the onscreen **OK** button and press the **OK** key when you are finished.

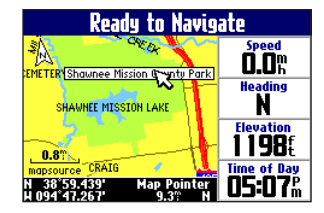

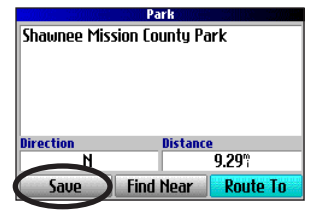

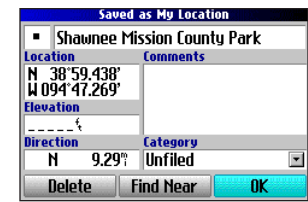

#### *Entering a Location's Coordinates*

You can manually enter location coordinates to create a location. This method can be useful for creating a location at a specific latitude/longitude position from a chart.

#### **To enter a location's coordinates:**

- 1. Press and hold the **OK** key. Highlight **Save** and press **OK**  (or use your favorite method discussed in the previous section).
- 2. On the Saved as My Location page, use the **Rocker** pad to highlight the **Location** field and press **OK**.

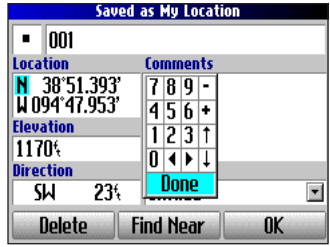

- 3. Use the on-screen keyboard to enter the position coordinates and press **OK** when finished.
- 4. To change other information, highlight the appropriate field and press **OK**. After entering your changes, highlight the on-screen **OK** button and press the **OK** key.

### <span id="page-25-0"></span>**Editing a Saved Location**

You can edit many aspects of a saved location: the name, symbol, location coordinates, comment, elevation, and category.

#### **To edit the saved location:**

- 1. Press the **FIND** key. Highlight **My Locations** and press **OK**.
- 2. Highlight the saved location you want to edit and press **OK**.
- 3. Highlight the item you want to change and press **OK**.
- 4. Use the on-screen keyboard to enter new information.
- 5. When you are done editing the saved location, press the **Page**  $\Box$  key to exit.

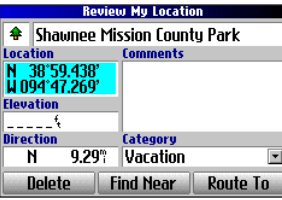

### **Organizing Saved Locations into Categories**

You can organize your saved locations into categories to help you manage and use your saved locations. For example, you can create a "Vacation" category that stores all of the saved locations for your upcoming vacation. When the vacation is over, you can simply delete all the saved "Vacation" locations by pushing a few buttons.

#### **To create a saved location category:**

- 1. Press the **FIND** key. Highlight **My Locations** and press **OK**.
- 2. Highlight the saved location you want to edit and press **OK**.
- 3. Highlight the **Categories** field and press **OK**.
- 4. Highlight **Edit…** and press **OK**.
- 5. Highlight **Add New…** and press **OK**.
- 6. Use the on-screen keyboard to enter the name of the new category. Highlight **Done** and press **OK** when finished.

#### **To assign a category to a saved location:**

- 1. Press the **FIND** key. Highlight **My Locations** and press **OK**.
- 2. Highlight the saved location you want to edit and press **OK**.
- 3. Highlight the **Categories** field and press **OK**.
- 4. From the list, highlight the category you want to assign the saved location to and press **OK**.

#### **To delete a category:**

- 1. Press the **FIND** key. Highlight **My Locations** and press **OK**.
- 2. Highlight the location you want to edit and press **OK**.
- 3. Highlight the **Categories** field and press **OK**.
- 4. Highlight **Edit…** and press **OK**.
- 5. Highlight the category you want to delete. Highlight the red to the right of the category and press **OK** to delete it.

### <span id="page-26-0"></span>**Deleting Saved Locations**

You can delete saved locations when they are no longer needed.

#### **To delete a saved location:**

- 1. Press the **FIND** key. Highlight **My Locations** and press **OK**.
- 2. Highlight the saved location you want to delete.
- 3. Highlight the red  $\times$  to the right of the location and press **OK** to delete it.

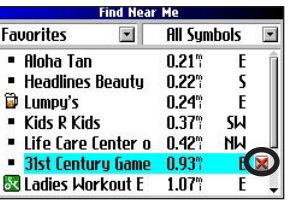

#### **To delete saved locations by symbol or category:**

- 1. Press the **FIND** key, highlight **My Locations**, and press **OK**.
- 2. Press **MENU**, highlight **Delete…** and press **OK**.
- 3. Highlight **By Symbol…** or **By Category…** and press **OK**.
- 4. When deleting by symbol, highlight the symbol of the saved location you want to delete and press **OK**. When deleting by category, highlight the category you want to delete and press **OK**.
- 5. Highlight **Yes** and press the **OK** key to confirm. Highlight **No** and press **OK** to exit without deleting.

### **Finding My Locations**

When you save an item, it is saved in the My Locations category of the Find Menu. To find a location you have saved, open the My Locations category of the Find Menu.

#### **To find a saved location:**

- 1. Press the **FIND** key, highlight **My Locations**, and press **OK**.
- 2. To narrow your search, highlight **All Categories** and press **OK**. Highlight the category the saved location is assigned to and press **OK**.

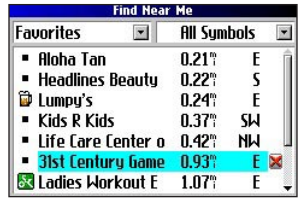

- 3. To further narrow your search, highlight **All Symbols** and press **OK**. Highlight the symbol assigned to the saved location and press **OK**.
- 4. Use the **Rocker** pad to select the saved location and press **OK** to open the information page.
- 5. Highlight **Route To** and press **OK** to go to this location.

### <span id="page-27-0"></span>**Setting Your Home Location**

Your Quest allows you to set a "Home" location that can be your home, office, or any other place to which you return most often. After you set your Home location, you can opt to go Home. For example, if you are traveling in a new city or down an unknown street and you want to easily find your way home, simply press and hold the **FIND** key. Your Quest automatically redirects you to your Home location.

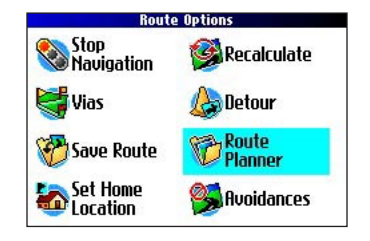

#### **To set a Home location:**

- 1. Press **MENU**, highlight **Route Options**, and press **OK**. A Route Options menu appears.
- 2. Highlight **Set Home Location** and press **OK**.
- 3. Highlight one of the three options and press **OK**.
- 4. Find your Home location using the selected option. Your Home location is set.

#### **To route Home:**

 Press and hold the **FIND** key. The Quest automatically creates a route to your Home location.

#### <span id="page-27-1"></span>**Changing Your Home Location**

If you travel frequently, you may want to change your Home location to a new location, such as a hotel or your meeting place, so you can find your way "home" in unfamiliar surroundings.

#### **To change your Home location:**

- 1. Press **FIND**, highlight **My Locations**, and press **OK**.
- 2. Highlight your **Home** location and then highlight the red  $\mathbb{X}$ . Press **OK**. Highlight **Yes** and press **OK** to confirm.
- 3. Follow the previous instructions to reset your Home location.

### <span id="page-28-1"></span><span id="page-28-0"></span>**Using TracBack**

The Quest records an electronic breadcrumb trail or "track log" as you travel. As a result, you can retrace your recent movements using the TracBack® feature. This feature is particularly useful when navigational markers are not readily available.

The track log starts recording as soon as the Quest gets a location fix. For the best results, clear the track log before you start traveling. When the track log is full, new track points overwrite the oldest track points.

#### **To use TracBack:**

- 1. Press the **FIND** key, highlight **Where Am I?**, and press **OK**.
- 2. Highlight **TracBack** and press **OK**.
- 3. If you want to travel to the beginning of your track, highlight **Yes** and press **OK**.

 To select a spot along your track to travel to, highlight **No** and press **OK**. Use the **Rocker** pad to select the point to which you want to travel and press **OK**.

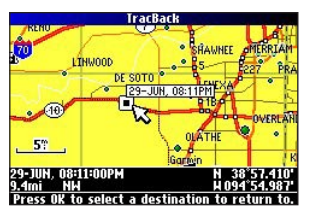

4. A TracBack Preference window appears. Highlight the preferred method and press **OK**.

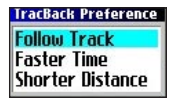

If you have selected to follow roads (Faster Time or Shorter Distance), the Quest create a turn-by-turn route to the selected end point. Follow the route just as you would follow any route.

If you selected to follow the track, you can use the Map page and the Compass page to guide you along the path. See the next page for more information about the Compass page.

### <span id="page-29-0"></span>**Following Your Track with the Compass Page**

If you have selected to follow your track (Follow Track), the Quest traces your path to the destination. You can use the Map page and Compass page to navigate to your destination.

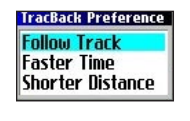

Press the **Page**  $\Box$  key to view the Compass page. The middle of the page features a rotating "compass ring" that shows your course while you are moving. Your present heading is indicated at the top of the compass ring. The direction of the next turn is indicated by an arrow in the middle of the compass ring and a bearing "bug" on the outside of the compass ring. Directions to your next point or turn appear in the top text bar.

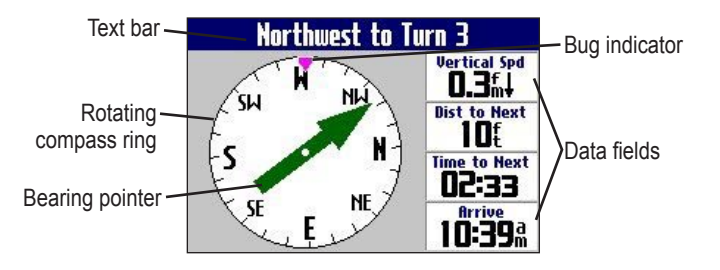

<span id="page-29-1"></span>If the arrow points up, you are going in the correct direction. If the arrow points any direction other than up, turn toward the arrow until it points up, then continue in that direction.

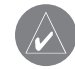

*NOTE: You must be moving for the compass to update and display your heading accurately.* 

You can change the data fields on the Compass page just as you can on the Map page ([page 31\)](#page-38-1). For a complete list and description of data field options, see [page 47](#page-54-1).

Instead of the bearing pointer, you can use a course pointer. Press **MENU**, highlight **Course Pointer**, and press **OK**. The course pointer now appears in the center of the compass to show you how to get back on course.

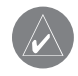

*NOTE: The Compass page is only available when you are following a TracBack using the Follow Track method. See [page](#page-28-1) [21](#page-28-1) for more information.* 

### <span id="page-30-0"></span>**Planning and Modifying Routes**

Use the Quest's Route Planner feature to plan your routes before you even leave the house. The Route Planner allows you to select a start point and a destination, and it automatically saves the route. You can also modify the route to add extra stops (via points) or avoid certain roads.

#### **Planning a Route**

Planning routes is fast and easy: simply pick a starting location and an ending location.

#### **To plan a route:**

- 1. Press **MENU**, highlight **Route Options**, and press **OK**.
- 2. Highlight **Route Planner**  and press **OK**. From the Route List page, highlight **New** and press **OK**.
- 3. From the Route Planner

page, highlight **<Select your starting location>** and press **OK**. Highlight one of the four options (described to the right) and press **OK**. Select your starting location.

4. From the Route Planner page, highlight **<Select your destination>** and press **OK**. Highlight one of the options and press **OK**. Select your ending location.

<span id="page-30-1"></span>Highlight **Navigate** to start navigating this route. If you want to stop a route, select **Stop Navigation** from the Route Options menu. To resume the route, select **Resume Navigation**.

#### *Finding Route Points*

Your Quest provides four options for selecting your starting and ending locations:

**None**—choose this option to begin the route wherever you are located at the present time.

**Current Location**—choose this option to begin or end the route at the address at which you are currently located. For example, if your current location is at 915 Elm, the Quest enters this address as the Current Location.

**Find Menu**—choose this option to search for a starting or ending location using the Find Menu.

**Use Map**—choose this option to find a point on the Map page. When the Map page appears, use the **Rocker** pad to move the map pointer to the location and press **OK**.

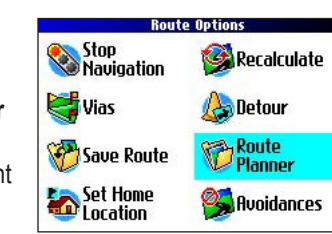

#### <span id="page-31-0"></span>**Saving a Route**

You Quest automatically saves a route created with the Route Planner. Also, you can save an active route during navigation or after you have reached the destination.

#### **To save an active route:**

- 1. Press **MENU**, highlight **Route Options**, and press **OK**.
- 2. Highlight **Save Route** and press **OK**. Press **OK** again at the verification window.

Your Quest can hold up to 50 saved routes. If you have saved routes prior to taking a trip, you only need to retrieve the appropriate route and activate it as you prepare to leave.

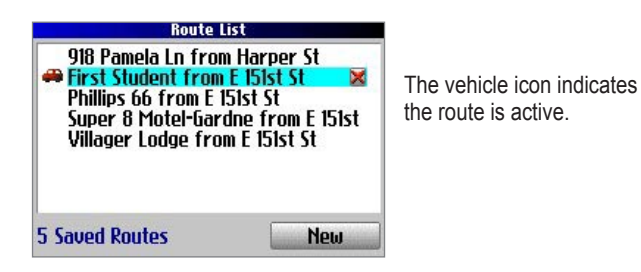

#### **To select a saved route:**

- 1. Press **MENU**, highlight **Route Options**, and press **OK**.
- 2. Highlight **Route Planner** and press **OK**. A list of your saved routes appears.
- 3. Highlight the name of the route and press **OK**. An information page for your selected route appears.
- 4. To activate the route, highlight **Navigate** and press **OK**.
- 5. If you want to change the route by adding via points, use the **Rocker** pad to highlight the **Via Points** box and press **OK**. See "Adding Via Points" in this section for more information.

### **Deleting a Saved Route**

You can delete a single route or all of the saved routes that exist in your Quest.

#### **To delete a route:**

- 1. Press **MENU**, highlight **Route Options**, and press **OK**.
- 2. Highlight **Route Planner** and press **OK**. A list of your saved routes appears.
- 3. To delete one route, highlight the name of the route. Use the **Rocker** pad to highlight the red **to the right of the route** name and press **OK**. Highlight **Yes** when the verification window appears and press **OK**.

 To delete all saved routes, press the **MENU** key. Highlight **Delete All** and press **OK**. Highlight **Yes** when the verification window appears and press **OK**.

### <span id="page-32-0"></span>**Recalculating a Route**

The Quest will automatically recalculate your route if you stray from the current route. You can also prompt the Quest to recalculate your route. For example, if you change your route preference ([page 39](#page-46-1)), you can recalculate your route based on your new preference.

#### <span id="page-32-1"></span>**To recalculate your route:**

- 1. Press **MENU**, highlight **Route Options**, and press **OK**.
- 2. Highlight **Recalculate** and press **OK**.

### **Adding a Detour**

When you are navigating a route, you might need to take a detour to avoid a roadblock or construction. After you select a detour distance, your Quest calculates a new route and provides you with new driving instructions. The detour is saved until you stop the current navigation or until you turn off the unit.

#### **To set a detour:**

- 1. Press **MENU**, highlight **Route Options**, and press **OK**.
- 2. Highlight **Detour** and press **OK**.
- 3. Highlight a detour distance and press **OK**.

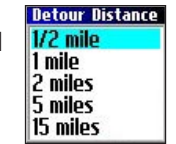

Your Quest makes every possible attempt to get you back on the original route at your requested distance; however, the distance may be longer if no other roads can take you back to your original route. Sometimes, the route you are currently taking might be the only reasonable option. If so, you will not be able to take a detour.

### **Adding Via Points**

Via points are extra stops you make on the way to your final destination. You can add stops to the route you are currently navigating, to the route you are planning, or to a route that you have previously saved.

#### **To add via points to a saved route:**

- 1. Press **MENU**, highlight **Route Options**, and press **OK**.
- 2. Highlight **Route Planner** and press **OK**.
- 3. Highlight the route to add extra stops to and press **OK**.
- 4. Highlight **<Select to add via point>** and press **OK**.
- 5. Highlight a method to find the location and press **OK**.
- 6. Highlight the location of the point. Continue until all points are added to the route.

#### <span id="page-33-0"></span>*Arranging Via Points*

When you have entered all of the points, your Quest can arrange them in the most efficient order so that you can visit each point without a lot of extra traveling.

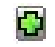

 Adds a via point (extra stop) and places it ahead of the existing point.

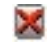

Deletes the point.

Moves the point up or down.

#### **To arrange the order of the via points:**

- 1. Press **MENU**, highlight **Route Options**, and press **OK**.
- 2. Highlight **Route Planner** and press **OK**.
- 3. Highlight the route you want to arrange and press **OK**.
- 4. Select the point you would like to move in the route order. Highlight the up  $\Omega$  or down  $\Omega$  arrow and press OK. The point is moved up or down one spot.
- 5. Continue arranging the points as necessary.

#### **To optimize the route:**

- 1. Press **MENU**, highlight **Route Options**, and press **OK**.
- 2. Highlight **Route Planner** and press **OK**.
- 3. Highlight the route you want to arrange and press **OK**.
- 4. Press **MENU**, highlight **Optimal Via Order**, and press **OK**.

The unit rearranges all of your extra stops based on your route preference (Faster Time, Shorter Distance, or Off Road). See [page](#page-46-1)  [39](#page-46-1) for more information on route preferences. If you change your route preference, recalculate the route based upon the new route preference [\(page 25\)](#page-32-1).

#### **To reverse the order of the route:**

- 1. Press **MENU**, highlight **Route Options**, and press **OK**.
- 2. Highlight **Route Planner** and press **OK**.
- 3. Highlight the route you want to reverse and press **OK**.
- 4. Press **MENU**, highlight **Reverse Route**, and press **OK**.

#### *Deleting Via Points*

If you decide that you no longer want to visit one of your via points, select that point and use the **Rocker** pad to highlight the red  $\mathbb{R}$  to the right of the via point. Press **OK**, and the point is immediately removed from the route.

#### <span id="page-34-0"></span>**Avoiding Roads and Areas**

You can avoid areas and certain road types on your route. For example, if an area of roads is usually highly congested, you can add that area to your Avoid List.

#### **To add an avoidance to your route:**

- 1. Press and hold **MENU** to open the Route Options menu.
- 2. Highlight **Avoidances** and press **OK**.
- 3. Highlight the maneuver or road type you want to avoid and press **OK**. The Quest avoids all roads types that have a check mark in the **Avoid…** box.

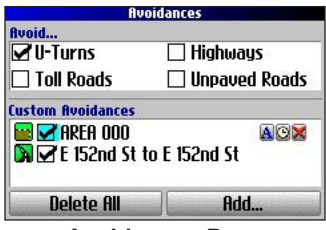

**Avoidances Page**

#### **To avoid a road:**

- Press and hold **MENU** to open the Route Options menu.
- 2. Highlight **Avoidances** and press **OK**.
- 3. Highlight the **Add…** button and press **OK**.
- 4. Highlight **Road Avoidance** and press **OK** to select a street to avoid on your routes. A map appears, enabling you to mark a "start point" on a road.
- 5. Use the **Rocker** pad to move the map pointer to the beginning point of the road you want to avoid and press **OK**. A blue push pin marks the start point.
- 6. Use the **Rocker** pad to move the map pointer to the end of the road you want to avoid and press **OK**.

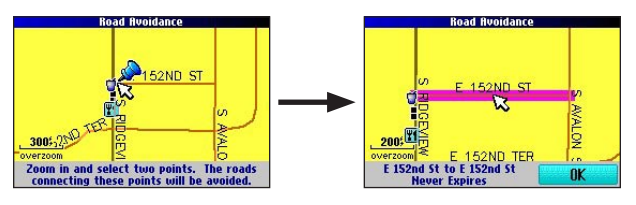

7. A map of the avoided road appears. Press **OK**.

The Avoidances page, shown to the left, lists the avoided road with a default name (the street names).

#### <span id="page-35-0"></span>**To avoid an area:**

- 1. Press and hold **MENU** to open the Route Options menu.
- 2. Highlight **Avoidances** and press **OK**.
- 3. Highlight the **Add…** button and press **OK**.
- 4. Highlight **Area Avoidance** and press **OK**. A map appears, enabling you to mark a "start point."
- 5. Use the **Rocker** pad to move the map pointer to the first corner of the area you want to avoid and press **OK**. A blue push pin marks the start point.
- 6. Use the **Rocker** pad to move the map pointer to the far

corner of the area you want to avoid and press **OK**. You have drawn a dark rectangle around the area you want to avoid.

7. A map of the avoided area

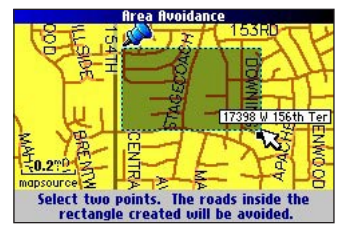

appears. Press **OK**. The Avoidances page, shown to

the right, lists the avoided area with a default name (Area 000).

After you enter the avoid areas and roads, your Quest avoids these roads/areas unless no other roads are available, until you remove them from the Custom Avoidances list, or until you uncheck them.

To uncheck an avoidance, select the check box to the left of the avoidance name and press **OK**. An unchecked box indicates that the road/area will not be avoided.

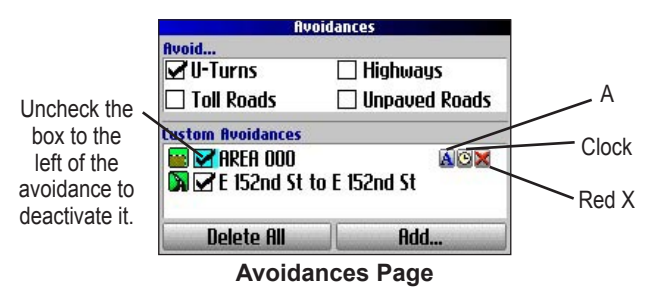

To change the name of an avoidance, select the  $A \mathbf{A}$  and use the on-screen keyboard to create a new name. Select the **clock to** choose the date that you want the avoidance to expire. Select the red  $X \times$  to permanently delete the avoidance.

### **USING THE MAIN PAGES**

### <span id="page-36-0"></span>**Map Page**

The Map page is one of the main pages of the Quest. Whether you are navigating a route or simply traveling with your Quest turned on, the map shows your current location and surrounding street detail. Customizable information boxes called data fields provide information such as your current speed, your traveling direction, and names of upcoming streets.

A text bar at the top of the map indicates the status of the Quest's GPS receiver. When you turn on your Quest, the text bar indicates that the Quest is attempting to locate satellites. After the Quest locates satellites and establishes a "fix" on your location, the text bar reads "Ready to Navigate."

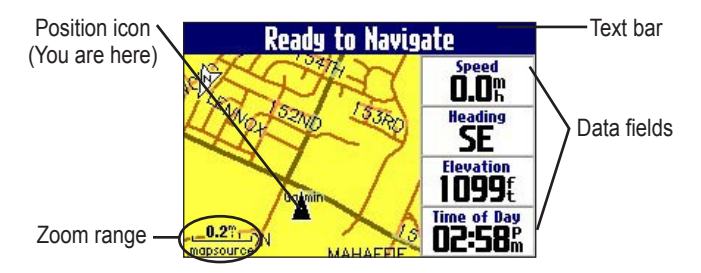

### **Zooming In and Out of the Map**

The map has many zoom ranges, from 20 ft to 500 mi. Zoom in and out of the map by pressing the **IN** and **OUT** keys. The current zoom range is displayed at the bottom left corner.

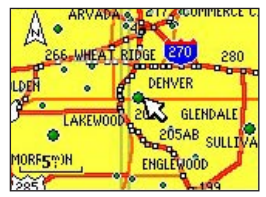

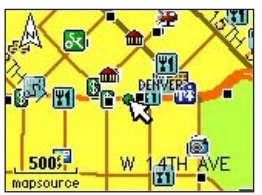

Base map at 5-mile zoom

MapSource (detailed) map at 500-foot zoom

#### **To zoom in and out:**

- Press the **OUT** key to zoom out.
- Press the **IN** key to zoom in.

When the selected zoom exceeds the resolution of the data in use. "overzoom" appears below the zoom range. When MapSource® data is used, "mapsource" appears below the zoom range.

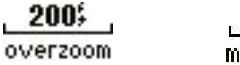

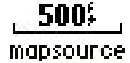

#### <span id="page-37-1"></span><span id="page-37-0"></span>**Panning the Map**

You can pan the map with the map pointer  $\lambda$  to view areas of the map that are not visible on the screen. As you pan past the edge of the screen, the map moves to provide continuous map coverage. The position icon  $\triangle$  indicates your present location and may not be visible on the screen when you pan the map.

#### **To pan the map:**

Press up, down, right, or left on the **Rocker** pad.

 The map pointer moves the map so you can view different parts of the map.

As you move the pointer, the distance and bearing from your present location to the pointer appear in the distance bar. The map pointer's location coordinates also appear in the bar. When you zoom while panning the map, the map pointer stays centered on the screen.

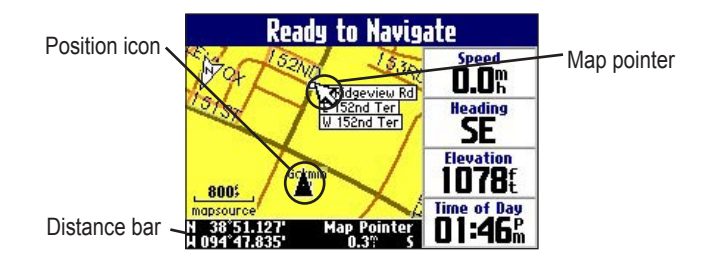

#### **To re-center your location on the screen:**

 When you are finished panning the Map, press the **Page**  $\Box$  key. The map automatically moves to show your present location.

Use the pointer to select on-screen map features and review the item directly from the map.

#### **To view details about an on-screen point:**

- Use the **Rocker** pad to move the pointer to the location or map item. If several items are grouped closely together, zoom in closer for a better view.
- 2. Press **OK** to view more information about the point. The information and on-screen buttons vary depending on the type of item selected.

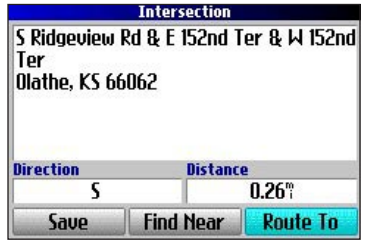

#### <span id="page-38-0"></span>**Viewing the Map Orientation**

You can orient the map in one of two ways. **North Up** shows the Map page with North always at the top, as if you were reading a paper map. **Track Up** allows the map to automatically rotate so your direction of travel always appears at the top of the Map page. If you are using Track up, a white **N** indicator, in the top left corner of the Map page, points to the North.

Your Quest is set to show the Map page in Track Up orientation until you zoom out to the 200-mile zoom range or above. To change the map orientation settings, see [page 35.](#page-42-1)

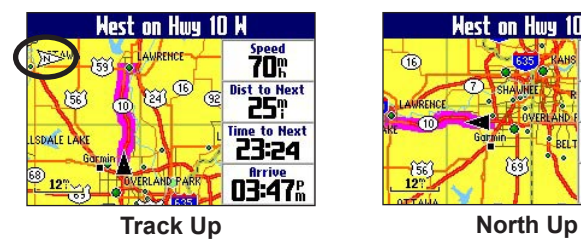

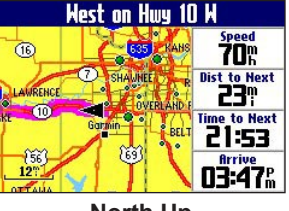

### <span id="page-38-2"></span><span id="page-38-1"></span>**Data Fields**

The Map page displays data fields on the right-hand column of the page. Information in these fields changes depending on whether you are navigating a route or just traveling with the Quest turned on. Data fields also appear on the Trip Information page [\(page](#page-41-1)  [34\)](#page-41-1) and the Compass page ([page](#page-29-1) 22). For a complete list and description of data field options, see [page 47](#page-54-1).

#### **To change the data fields on the Map page:**

- 1. Open the Map page and press the **MENU** key.
- 2. Highlight **Edit Fields** and press **OK**.
- Use the **Rocker** pad to highlight the data field you want to change and press **OK**.
- 4. Highlight the new data field type in the list and press **OK**.
- 5. When you are finished changing the data fields, press **Page**  $\Box$  to exit.

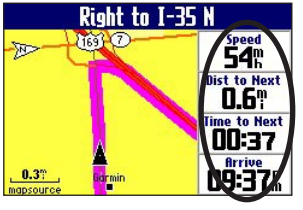

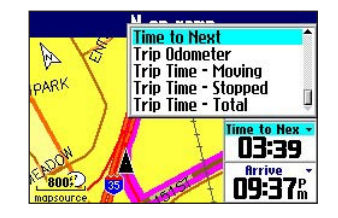

Data fields

### <span id="page-39-0"></span>**Next Turn Page**

When you are navigating a route, the Next Turn page opens periodically to alert you that you need to turn soon. The Next Turn page displays a picture of the turn and provides text instructions. This page disappears after a few seconds. If you need to see it again, press the **Speak** key.

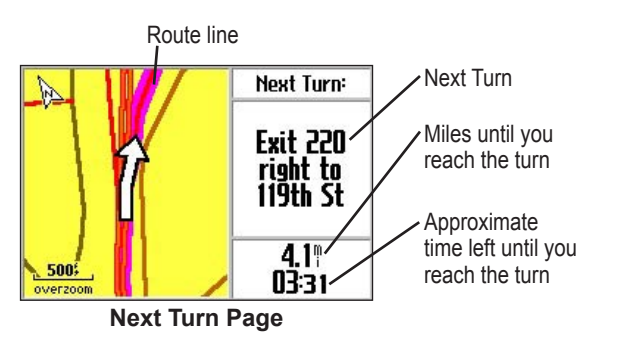

An added bonus to the Next Turn feature is that the Quest "voice" announces upcoming turns. If you are using the 12-Volt adapter that includes the external speaker and you cannot safely view the Next Turn page, you can hear the verbal directions. Refer to [page 7](#page-14-1) to see how to adjust the volume on the external speaker.

The Next Turn page opens and announces the same instructions for an upcoming turn up to three times:

- Immediately after you make a turn, the Next Turn page announces the next turn and the distance to the turn. So, if the next turn is not for 20 miles, you do not need to worry about navigation instructions for quite a while.
- As you approach the upcoming turn, the Next Turn page appears again. This message is announced in order to alert you to change lanes if necessary and start looking for signs in anticipation of the upcoming turn.
- Just before the upcoming turn, the Next Turn page appears one last time for that particular turn.

The Next Turn page disappears after a few seconds, and the page that you were previously viewing reappears. If you want to close the Next Turn page and return to the previous page, press the **Page** 닌 key.

If you want to see the Next Turn page again, press the **Speak** key, and it reappears. You also can hear the announcement.

The Next Turn page is only available when you are navigating to a destination.

### <span id="page-40-0"></span>**Current Route Page**

Another page that is visible when navigating is the Current Route page, which provides step-by-step route instructions from start to finish. Press **Page**  $\Box$  to open the Current Route page.

The Current Route page displays directions for your entire route. You can look beyond the next turn and even get an estimated idea of what time you will reach an upcoming turn, provided you do not make stops along the way.

You can move through the entire list of turns by using the **Rocker** pad. Highlight any of the turns on the list and press **OK** to view the Next Turn page for that turn.

The Current Route page is only available when you are navigating to a destination.

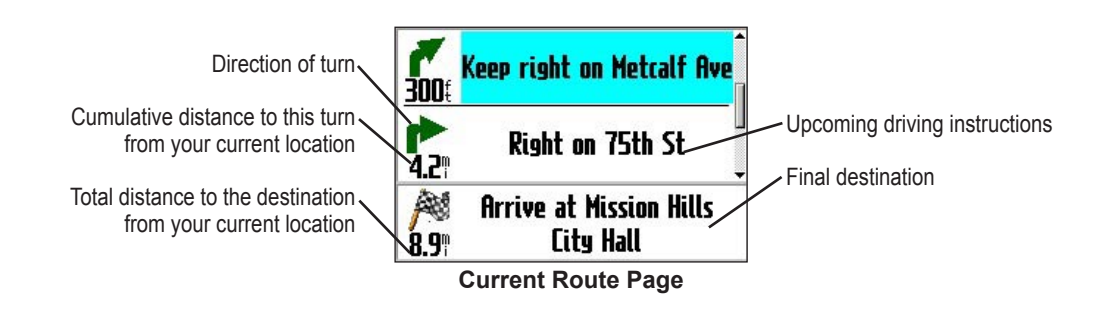

### <span id="page-41-1"></span><span id="page-41-0"></span>**Trip Information Page**

If you are making a long trip, the Trip Information page may be very useful. It indicates your current speed and records many helpful statistics about your trip.

Be certain to reset the trip information (data) before beginning a trip. If you make frequent stops, leave the Quest powered on in order to receive satellites. This allows the unit to accurately measure elapsed time during the trip.

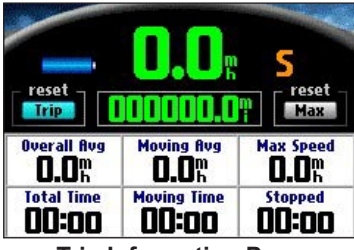

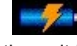

Indicates the unit is connected to an external power source and is being charged

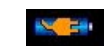

Indicates the unit is connected to an external power source and **Trip Information Page** is fully charged

### **To reset the trip data or the maximum speed:**

- 1. Press **Page**  $\Box$  to open the Trip Information page.
- 2. Highlight the **Trip** or **Max** buttons and press **OK**. A message appears asking if you want to reset the data.
- 3. Highlight **Yes** and press **OK**. The data is reset.

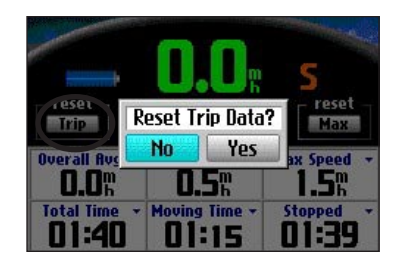

#### **To change the data fields:**

- 1. Press **Page**  $\Box$  to open the Trip Information page and then press the **MENU** key.
- 2. Highlight **Edit Fields** and press **OK**. A field in the first row, first column is highlighted, indicating that it can be changed.
- 3. Use the **Rocker** pad to highlight the field you want to change. Press **OK** to display a list of field choices. Highlight the appropriate choice and press **OK**.
- 4. Repeat Step 3 until you have finished changing the fields. Then press **Page**  $\Box$ .

### **CUSTOMIZING YOUR QUEST**

<span id="page-42-0"></span>You can adjust the Quest's settings to suit your needs. You can make most changes through the Settings page. Access this page by pressing the **MENU** key once and then selecting **Settings**. You can also access it by pressing the **MENU** key two times.

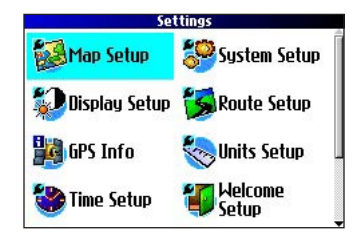

Your Quest's factory settings (or default settings) do not need to be changed in order for your unit to function.

### **Customizing the Map Page**

You can customize the way information appears on the Map page. Press **MENU** twice, highlight **Map Setup**, and press **OK**. A Map Setup page appears, which features six sections.

#### **Layout Tab**

**Navtext—**displays or hides the navigational text.

**Turn Pointer—**displays or hides the turn pointer that appears on the Map page when you are navigating.

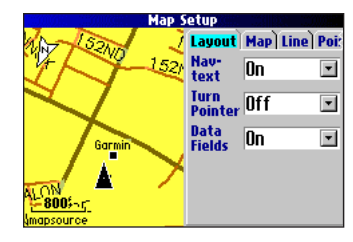

**Data fields—**displays or hides data fields on the Map page. If you choose to hide the data fields on the Map page, the turn pointer appears in the lower right-hand side of the page.

#### **Map Tab**

**Map Detail**—adjusts the amount of detail that is displayed on your Map page. A higher detail level causes the map to redraw slowly. For everyday use, keep the view level set to **Normal**.

<span id="page-42-1"></span>**Orientation**—**North Up** displays the map with North at the top. **Track Up** rotates the map so your current direction of travel is at the top of the page. See [page 31](#page-38-2) for more information.

**Road Lock**—when **On**, the Quest places the position icon on the nearest road. Select **Off** when you are not traveling on roads.

#### <span id="page-43-0"></span>CUSTOMIZING YOUR QUEST > CUSTOMIZING THE MAP PAGE

**AutoZoom**—when **On**, the Map page zooms in and out as you travel. As you approach a turn, the Map page progressively zooms in. After the turn is completed, it zooms out to show the next turn.

**Color Mode**—choose between **Land** and **Water**. Unless you are using marine map, such as BlueChart, you will probably keep **Land**, which is the default value. **Water** displays the color of water as white instead of blue.

#### **Line, Point, City, and Area Tabs**

**Line tab**—controls how the track log, railroads, and street labels are displayed on the Map page.

**Point tab**—controls how My Locations, exits, and points of interest (POIs) are displayed on the Map page.

**City tab**—controls how cities of various sizes are displayed.

**Area tab**—controls how rivers, lakes, parks, and points of interest are displayed on the Map page.

The Line, Point, City, and Area tabs contain two common settings, Text Size and Hide Above:

**Text Size**—specifies how large or small the names of items appear on the map. If you do not want the name of an item to appear on the Map page, select **Off** in the Text Size field. Names with Medium and Large letters also appear in bold.

**Hide Above**—specifies the maximum zoom range at which a map item appears. If **Auto** is selected, the maximum zoom range is determined by the **Detail** setting. If **Off** is selected, the item is not shown. Some map data is only visible at certain zoom ranges.

#### **Restoring Map Setup Default Settings**

You can restore map settings for each individual tab or for all tabs.

#### **To restore settings the map setup:**

- 1. Press **MENU** twice, highlight **Map Setup**, and press **OK**.
- 2. Open the tab on which you want to restore the settings.
- 3. Press **MENU**.
- 4. To restore the settings on the open tab, highlight **Restore Map Settings** and press **OK**.
- 5. To restore all map setup settings, highlight **Restore All Map Settings** and press **OK**.

### <span id="page-44-0"></span>**Customizing the Display**

You can change the lighting and color on the Quest for optimal viewing. Press **MENU** twice, select **Display Setup**, and press **OK**.

**Backlight Timeout**—specifies the amount of time the backlight stays on when you are not pressing keys. The timeout only applies when you are using the Quest on battery power.

**Backlight Intensity**—specifies how strong the backlight appears. Operating the backlight at a higher percentage (intensity) uses up the battery power more quickly.

**Color Mode**—sets the color mode for your viewing preferences. **Daytime** shows a bright and lighter background. **Nighttime** shows a black background for easier viewing during the night. **Auto** allows the Quest to automatically switch between the two at sunrise and sunset. **Custom** allows you to create your own color scheme for a variety of objects, such as labels, buttons, and text bars.

#### **To customize the colors:**

- 1. Highlight **Custom** for the **Color Mode** and press **OK**.
- 2. Highlight an item you would like to customize and press **OK**.
- 3. Highlight **Change** and press **OK**. A color grid appears.
- 4. Use the **Rocker** pad to place the pointer over the color you want to use and then press **OK**. The new color appears for the item you selected.
- 5. Highlight **Save Colors** and press **OK**.

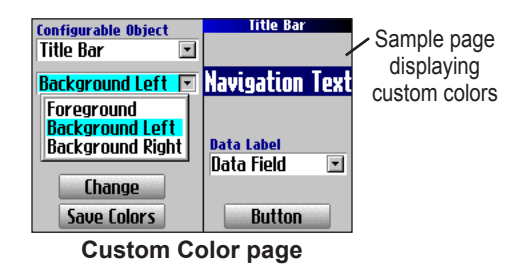

### <span id="page-45-0"></span>**Customizing the Overall System Setup**

You can customize various system setup features on your Quest. Press **MENU** two times, highlight **System Setup**, and press **OK**.

**GPS Mode**—sets GPS to **Normal**, **WAAS**, **Battery Saver** (which periodically turns off the GPS receiver to save battery power), or **GPS Off**. See "Understanding GPS" beginning on [page 43](#page-50-1) for more information.

**Voice Guidance**—determines when the Quest "speaks."

- **Automatic with Chime**: The unit chimes and then speaks status messages and guidance messages during route navigation. For each turn on a route, the voice gives instructions three times: after you have completed a turn, as you are approaching the next new turn, and just before you reach the next turn.
- **Automatic**: The unit speaks guidance messages during route navigation, as described above. It does not give chimes.
- **Button Only**: The unit only speaks when the **Speak** key is pressed.

**External Power Lost**—if **Turn Off** is set, the unit shuts down after 30 seconds when the Quest loses external power. If **Stay On** is set, the Quest runs on battery power when external power is lost.

**Text Language**—changes all on-screen text to the selected language. Changing the text language does not affect the display of map data or user-entered data. Map data is always displayed in the language in which it is stored in the map.

**Voice Language**—(Quest 2 Only) changes the spoken language.

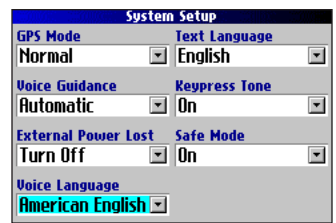

**Keypress Tone**—turns the keypress beep **On** or **Off**.

**Safe Mod**e—turns the Safe Mode on and off. When your vehicle is moving, Safe Mode disables all Quest functions that require significant operator attention and could distract the driver. When you come to a complete stop, these features are automatically enabled. Set to **Off** to allow a passenger to operate the unit.

### <span id="page-46-0"></span>**Customizing the Route Settings**

You can customize the Quest's many routing features. Press **MENU** two times, highlight **Route Setup**, and press **OK**.

**Off-Route Recalculate**—controls how the Quest recalculates the route when you depart from its original instructions.

- **Prompted**: You are asked if you want the unit to recalculate the route.
- **Automatic (Announced)**: The unit automatically recalculates and announces to the user that it is recalculating.
- **Automatic (Silent)**: The unit automatically recalculates the route, but it does not announce to the user it is recalculating.
- **Off**: The unit does not recalculate when you go off route.

<span id="page-46-1"></span>**Route Preference**—determines the criteria used for calculating your route. If you change your route preference, recalculate the route based upon the new preference ([page 25](#page-32-1)).

- **Faster Time**: Routes are faster to drive but may be longer in distance.
- **Shorter Distance**: Routes are shorter in distance but may take more time to drive.
- **Off Road**: The route is a direct line from your current location to your destination. This is useful when you are traveling outside of map areas, or where no roads exist.

*Quest Owner's Manual 39*

• **Prompted**: You are asked to select the route preference option before the route is calculated.

**Calculation Method**—allows you to control how thoroughly the Quest searches for the perfect route.

- **Quickest Calculation**: This calculation returns the fastest results, but it might not find the best route.
- **Quick Calculation**: This takes a bit more time to calculate, but generates a better quality route.
- **Better Route**: This generates an even better quality route, but takes a bit longer to calculate.
- **Best Route**: This

generates the best route, but takes the longest time to calculate.

**Calculate Routes for**—allows you to specify your vehicle type. The unit optimizes the route for the vehicle type.

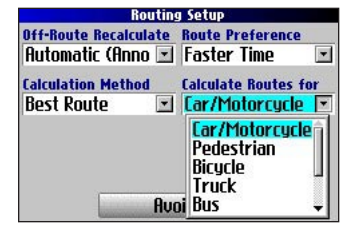

### <span id="page-47-0"></span>**Customizing the Units Settings**

Press **MENU** two times, highlight **Units Setup**, and press **OK**.

**Distance and Speed**—allows you to change the units used to measure distance. **Statute** shows speed in miles per hour and elevation in feet. **Metric** shows speed in kilometers per hour and elevation in meters.

**Heading Display**—displays your direction of travel in cardinal letters, degrees, or mils.

**Location Format**—allows you to select from a variety of formats. Use the default setting if you are unfamiliar with location formats.

**Heading**—allows you to a heading. **True** shows true north headings and **Magnetic** automatically calculates the magnetic variation for the geographical area. **User** allows you to input a magnetic variation in the **Magnetic Variance** field. **Grid** provides a true north heading as determined by the Location Format.

**Vertical Speed**—displays vertical speed in feet/minute, meters/ minute, or meters/second.

**Elevation**—displays elevation in feet or meters.

**Datum**—allows you to select from over 100 different map datums to match almost any paper map or chart. Use the default setting if you are unfamiliar with datums.

<span id="page-47-1"></span>To restore these settings, press the **MENU** key, highlight **Restore Settings**, and press **OK**.

### **Changing the Time Settings**

Press **MENU** two times, highlight **Time Setup**, and press **OK**.

**Time Format**—displays time in a 12- or 24-hour format, or UTC.

**Time Zone**—select a time zone from the list. If your time zone is

not on the list, select **Other** to manually enter the **UTC Offset**. If you are not certain what the offset is between UTC and the local time zone, enter incremental offset values until the correct local time appears. As you move west of the Prime Meridian (0°

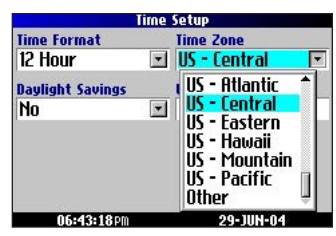

longitude) the offset is negative (-), and as you move east the offset is positive  $(+)$ .

**Daylight Savings**—turn on (**Yes**), off (**No**), or set to Automatic (**Auto**) if it is available.

#### <span id="page-48-0"></span>**Changing the Track Setup**

As you travel the Quest automatically records your path in the Track Log, creating an electronic "bread crumb" trail. This feature can be enabled or disabled from the Track Setup page. By default, it is enabled.

Press **MENU** two times, highlight **Track Setup**, and press **OK**.

**Track Recording**—select **Enabled** to record tracks or **Disabled** to stop tracks from being recorded.

**Wrap When Full**—select **On** to allow new track points to replace the oldest track points once the log is full. If set to **Off**, no new tracks are added until the Track log is cleared.

**Record Interval**—sets the interval at which track points are recorded. With **Auto**, track points are recorded using a formula and the setting you choose in the **Resolution** field.

**Resolution**—selects the frequency at which you want track points to be recorded based on how you set **Record Interval** (above). Higher resolutions cause the track log to fill up more quickly.

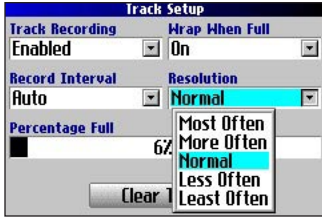

**Percentage Full**—shows the percentage of track memory used.

**Clear Track**—clears all of the points of the track log.

### <span id="page-49-0"></span>**Customizing the Welcome Page**

You can customize the Welcome page that appears when you turn on your Quest. Press **MENU** two times, highlight **Welcome Setup**, and press **OK**. Use the on-screen keyboard to type in your message and select **Done**. When you turn on the Quest again, your message appears.

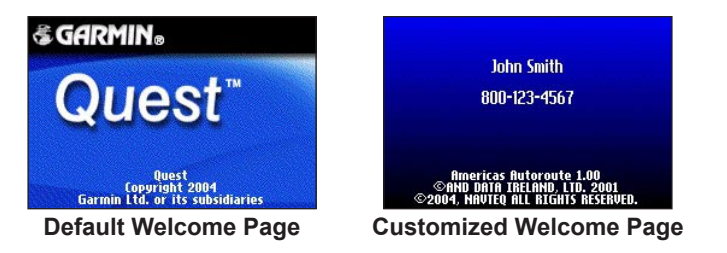

To use the default Welcome page again, repeat the above process and clear the text you entered previously.

### **Viewing Software and Unit Information**

The About Quest page displays the software version that is currently loaded in the Quest. It also shows the Quest's unit ID number, which is used for registration and identification purposes. Press **MENU** two times, highlight **About Quest**, and press **OK**.

<span id="page-49-1"></span>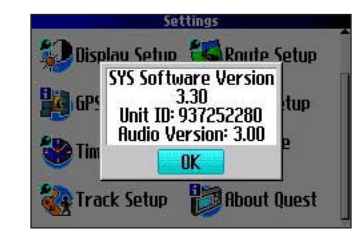

Software updates for your Quest can be found periodically at our Web site at [www.garmin.com](http://www.garmin.com).

### <span id="page-50-1"></span>**UNDERSTANDING GPS**

<span id="page-50-0"></span>The Global Positioning System (GPS) is a satellite-based navigation system made up of a network of 24 satellites placed into orbit by the U.S. Department of Defense. GPS was originally intended for military applications, but the government made the system available for civilian use in the 1980s. GPS works in any weather condition, anywhere in the world, 24 hours a day. There are no subscription fees or setup charges to use GPS.

GPS satellites circle the earth twice a day in a very precise orbit and transmit signal information to Earth. The GPS receiver in your Quest takes this information and uses triangulation to calculate your exact location. Essentially, the GPS receiver compares the time a signal was transmitted by a satellite with the time it was received. The time difference tells the GPS receiver how far away the satellite is. With distance measurements from a few more satellites, the receiver can determine your location and display it on the Quest's Map page.

A GPS receiver must be locked on to at least three satellites to calculate a 2D location (latitude and longitude) and track movement. With four or more satellites in view, the receiver can determine your 3D location (latitude, longitude, and altitude).

After your location has been determined, the GPS unit can calculate other information, such as speed, bearing, track, trip distance, distance to destination, sunrise and sunset, and time.

WAAS is a system of satellites and ground stations that provide GPS signal corrections, giving you even better position accuracy. WAAS corrects for GPS signal errors caused by ionospheric disturbances, timing, and satellite orbit errors, and it provides vital integrity information regarding the health of each GPS satellite.

### **The GPS Information Page**

The GPS Information page provides a visual reference of GPS receiver functions, including current satellite coverage, receiver status, and position accuracy. To access this page, press **MENU**, highlight **Settings**, and press **OK**. From the **Settings** page, highlight **GPS Info** and press **OK**.

GPS satellites are positioned throughout the sky. As soon as you turn on your Quest, it attempts to acquire satellite signals. The sky view area on the GPS Information page displays which satellites are currently in your area.

<span id="page-51-0"></span>A signal strength bar appears for each satellite in view; the satellite's number (1–33) appears to the left of each bar. The progress of satellite acquisition is shown in three stages:

- **No signal strength bar**—the GPS receiver in your Quest is looking for the satellite indicated. The corresponding number on the sky view is not highlighted.
- **Hollow signal strength bar**—the GPS receiver has found the satellite and is collecting data. The corresponding number on the sky view is not highlighted.
- Solid signal strength bar—the GPS receiver has collected the necessary data and the satellite is ready for use. The corresponding number on the sky view is highlighted.

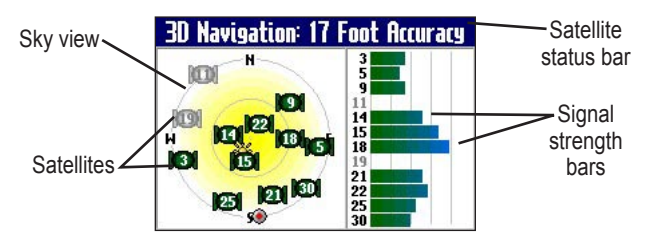

After a fix has been calculated, the Quest updates your location and ground speed by selecting and using the best satellites in view.

### **Sky View and Signal Strength Bars**

The sky view and signal strength bars indicate which satellites are currently visible and which satellites are being used to calculate a position fix. The signal strength bars also indicate the quality of each satellite signal.

The sky view provides a "bird's eye" view of each satellite position relative to your unit's last known location. The outer circle represents the horizon and shows cardinal heading references. The inner circle represents an elevation of 45° above the horizon. Any satellite depicted near the center is directly overhead.

You can set the sky view to Track Up instead of North Up orientation. Track Up causes the top of the sky view to align to your current direction of travel. To change to Track Up, press **MENU** while on the GPS Info page. Then select **Skyview Track Up**. Press **MENU** again and then select **Skyview North Up** to change the orientation back to North Up.

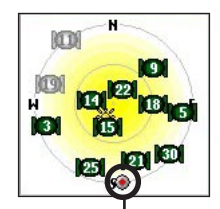

When the Sky View is shown in **North Up**, the red circle indicates your direction of travel.

#### <span id="page-52-0"></span>**Satellite Status Bar**

As soon as the GPS receiver in your Quest has collected the necessary data to calculate a fix, the status bar indicates a position fix. The current GPS status and the accuracy of the position fix can be found in the satellite status bar located at the top of the page. The status bar displays one of the following messages:

**Searching for Satellites**—the GPS receiver is looking for any available satellites in view.

**Locating Satellites**—the GPS receiver is locating satellites and determining which ones are visible at your location.

**Acquiring Satellites**—the GPS receiver is collecting data from available satellites but has not collected enough data to calculate a position fix.

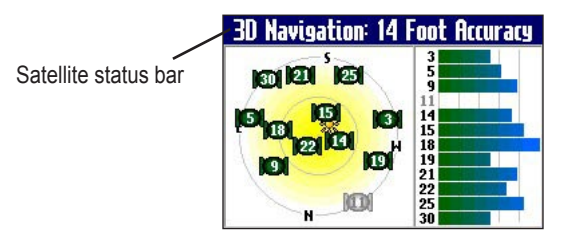

**Ready to Navigate**—the Quest is ready to navigate routes.

**2D Navigation**—at least three satellites with good geometry have been found; a two-dimensional position fix (latitude and longitude) is being calculated. You might need to enter your elevation if the receiver only has a 2D fix. Displays "2D Differential" if you are tracking one of the WAAS satellites.

**3D Navigation**—at least four satellites with good geometry have been found; your location is now being calculated in latitude, longitude, and elevation. Displays "3D Differential" if you are tracking one of the WAAS satellites.

**Lost Satellite Reception**—the GPS receiver has temporarily lost satellite reception.

**Poor GPS Coverage**—the GPS receiver is not tracking enough satellites for a 2D or 3D fix due to bad satellite geometry or due to a shaded antenna, which can be caused from very dense overhead tress or tall buildings.

**Receiver Not Usable**—the Quest is unusable, possibly due to incorrect initialization or abnormal satellite conditions. Turn the unit off and back on to reset and re-initialize the receiver if necessary.

**GPS is Off**—the GPS receiver has been turned off and cannot be used for navigation.

### <span id="page-53-0"></span>**Poor Satellite Reception Menu**

If the Quest cannot establish a position fix after several minutes, the Poor Satellite Reception menu appears. The menu might appear when you first use your Quest or during normal use if the antenna is shaded or if the unit is used indoors.

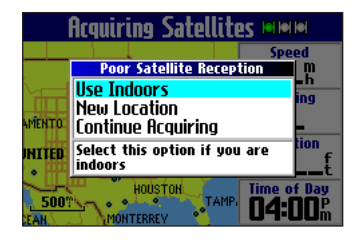

The Poor Satellite Reception menu gives you several options when an insufficient number of satellites is received to determine a position fix.

From the Poor Satellite Reception menu, you can turn off GPS when using the unit indoors, update your approximate location, or continue to search for the satellites. Updating your approximate location ensures that the Quest is searching for the correct satellites and is useful if you have traveled over 500 miles with the unit turned off.

#### **To select a new location:**

- 1. Press the **MENU** key, highlight **Settings**, and press **OK**.
- 2. Highlight **GPS Info** and press **OK** to open the GPS Information page.
- 3. Press **MENU**.
- 4. Highlight **New Location** and press **OK**. .
- 5. A window appears with two options. Highlight either **Automatic** or **Use Map** and press **OK**:
	- Select **Automatic to** put the unit in AutoLocate mode and begin searching the sky for satellites.
	- Select **Use Map** to select your location on a map page. Pan and zoom the map and use the map pointer to find your approximate location. Then press **OK**.

These options appear when you press **MENU** from the GPS Info page.

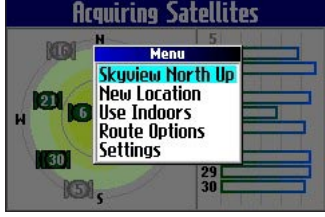

### **APPENDIX**

### <span id="page-54-0"></span>**Quest Shortcuts**

- Press and hold **FIND** to navigate to your Home location.
- Press and hold **MENU** to display the Route Options menu.
- Press and hold **OK** to display the Where Am I? page.
- Press **FIND** two times to display the Recent Finds page.
- Press **MENU** two times to display the Settings page.
- Press **Power** to open the backlight illumination window.
- Press zoom **IN** or **OUT** to scroll up or down a list.
- Press **MENU** and **IN** at the same time to shut off the Quest if it locks up.

### <span id="page-54-1"></span>**Data Fields**

The following data fields are available in your Quest:

**Accuracy GPS**—estimated GPS accuracy in feet or meters.

**Arrive-Destination**—estimated time of arrival at your destination.

**Arrive-Next**—estimated time of arrival at the next turn.

**Bearing**—compass direction from your location to your destination. (Appears only on the Compass page.)

**Course**—direction from your starting location to a destination. (Appears only on the Compass page.)

**Distance-Destination**—distance to your destination.

**Distance-Next**—distance to your next turn.

**Elevation**—elevation of your current location.

**Heading**—current direction of travel. (Not available on the Trip Information page.)

**Location (lat/lon)**—displays longitude and latitude of your current **location** 

**Location (selected)**—displays your current location in the position format you select in Units Setup page (see [page 40](#page-47-1)).

**Name-Destination**—name of the destination. (Appears only on the Compass page.)

**Name-Next**—name of your next upcoming turn or maneuver. (Appears only on the Compass page.)

**Odometer**—running total of distance traveled. Unlike the Trip Odometer, the odometer cannot be reset.

**Off Course—distance left or right you are from the original course** (path of travel). (Appears only on the Compass page.)

**Power (Battery)**—battery power status.

**Speed**—current speed, displayed in miles or kilometers per hour. (Not available on the Trip Information page.)

**Speed-Maximum**—maximum speed recorded since the Trip Computer was last reset.

**Speed-Moving Average**—average speed of travel in motion since the Trip Computer was last reset.

**Speed-Overall Average**—average speed of travel (including time stopped) during the time the Quest has been tracking your location.

**Sunrise**—time of today's sunrise at the unit's present location.

**Sunset**—time of today's sunset at the unit's present location.

**Time of Day**—current time.

**Time to Destination**—estimated time left until you reach your destination.

**Time to Next**—estimated time left until you reach the next turn.

**To Course**—direction of travel to get back on course. (Appears only on the Compass page.)

**Trip Odometer**—running total of distance traveled since the Trip Computer was last reset.

**Trip Time-Moving**—length of time in motion since the Trip Computer was last reset.

**Trip Time-Stopped**—length of time stopped (or stationary) since the Trip Computer was last reset.

**Trip Time-Total**—total length of time that the Quest has been tracking your location since the Trip Computer was last reset. This is always equal to Moving Time plus Stopped Time.

**Turn**—angle difference (in degrees) from the bearing to your destination and your current line of travel. L means turn left, R means turn right. (Appears only on the Compass page.)

**Velocity Made Good**—speed at which you are closing on a destination along a desired course. Also referred to as the vector velocity to your destination. (Appears only on the Compass page.)

**Vertical Speed**—rate of altitude gain/loss over time. (Appears only on the Compass page.)

### <span id="page-56-0"></span>**Adding Maps to Your Quest**

You can purchase additional MapSource® maps from Garmin for your Quest. Information from these maps appear on the Quest's Map page just like the current detail maps you transferred from your computer when you originally set up your Quest.

The maps that were loaded in the Quest 2 when you purchased it are protected and cannot be erased. For example, if you add additional maps to your Quest 2, you will not overwrite the original maps. Any additional maps you load to the Quest 2 are not protected. These additional maps will be overwritten each time you load new maps to the Quest 2.

### **Purchasing Additional MapSource Maps**

In order to unlock additional maps, you need your Unit ID number (see [page 42\)](#page-49-1) and serial number (see [page 54](#page-61-1)).

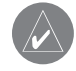

*NOTE: When you transfer additional maps to your Quest, the existing maps you previously downloaded are automatically deleted. Therefore, you must transfer them at the same time through the MapSource software that is on your computer. See the MapSource Owner's Manual for more information.*

### **Controlling Map Views on the Map Page**

You can view a list of your map families on the MapSource Info page. Map families includes the maps you added from your City Select<sup>®</sup> software and maps from additional mapping software you have recently purchased.

#### **To view the installed maps:**

- 1. Press the **MENU** key, highlight **Settings**, and press **OK**.
- 2. Highlight **Map Info** and press **OK**. The MapSource Info page opens.

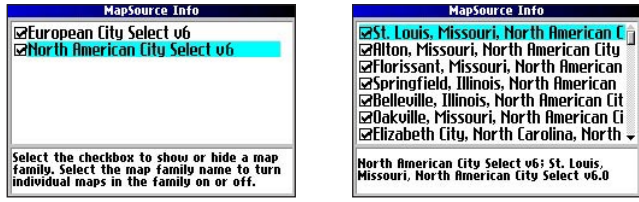

Map families loaded in your Quest Individual maps loaded

The MapSource Info page lists the MapSource maps that are loaded onto the unit. For example, North American City Select v6 and European City Select v6 might be listed. These are actually map families: each map family may contain numerous smaller maps.

#### <span id="page-57-0"></span>APPENDIX > ADDING MAPS TO YOUR QUEST

To see what smaller maps make up the larger map family, highlight the map family name and then press **OK**. A list of all maps within that map family appears.

To disable a map, uncheck the box next to the map name. If the maps loaded in your Quest do not overlap, you should not need to disable map families. If you load maps that cover the same area, however, you may want to disable one of the map families so that you can view detail from the other one.

#### **Changing Map Families when Finding Places**

If your Quest contains map families that have overlapping information, you may need to specify a different map family. In most cases the Quest knows which map family to use for this particular search.

#### **To change the map family:**

- 1. Press the **FIND** key, highlight a category, and press **OK**.
- 2. Press the **MENU** key, highlight **Select Map**, and press **OK**. A list of your installed maps that contain searchable cities or places appears.

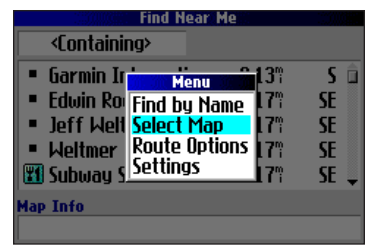

Highlight the map family you want to use for the search and press **OK**. The Quest will then return a list of cities or places only from this map family.

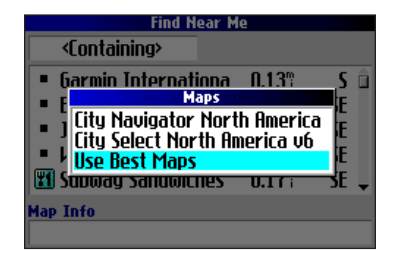

### <span id="page-58-0"></span>**Specifications**

#### **Physical Specifications**

**Size**: 4.5" W x 2.2" H x 0.9" D (11.4 x 5.6 x 2.3 cm)

**Weight**: 5.5 oz (171 g)

**Display**: 1.5" W x 2.2" H, 256-color, high resolution, transflective TFT (160 x 240 pixels), backlit. Compatible with polarized sunglasses.

**Case**: Rugged, fully gasketed, water resistant to IEC 60529 IPX7 **Antenna**: Flip-up patch. MCX-type connector for remote antenna. **Temp. Range**: 5° to 140° F (-15° to 60° C)

**Keypad**: Nine multifunction backlit keys

#### **Performance Specifications**

**Receiver**: WAAS-enabled, 12 parallel channel receiver **Acquisition Times**<sup>1</sup>

**Warm**: Approximately 15 seconds **Cold**: Approximately 45 seconds **AutoLocate®**: Approximately 2 minutes **Update Rate**: Once per second, continuous **GPS Accuracy Position**<sup>2</sup>: <15 meters (49 feet), 95% typical

**Velocity**: 0.05 m/s steady state

#### **DGPS Accuracy**

**Position**<sup>3</sup>: 3–5 meters (10–16 feet), 95% typical **Velocity**: 0.05 m/s steady state

**Dynamics**: Performs to specifications to 6 g's **Interface**: USB **Data Storage**: Indefinite; no memory battery required **Map Storage**: Internal **Quest**: 115 Megabytes of uploadable map storage **Quest 2**: Full map coverage

#### **Power Specifications**

**Source**: 12/24 VDC with car adapter up to 36 V, 115 VAC adapter, internal lithium-ion battery **Battery Life<sup>4</sup>**: Up to 20 hours (typical use) **Usage**: 5 watts maximum at 13.8 VDC **Fuse**: AGC/3AG - 1.0 Amp High breaking capacity, rated 1500 A

#### **Features**

**Waypoints (Saved Locations)**: 500 with name and graphic symbol **Routes**: Up to 50 stored **Track Log**: 10,000 track log points

 $\frac{1}{1}$  Warm = all data known; Cold = position, time and almanac known; AutoLocate = almanac known, position and time unknown.

<sup>2</sup> Subject to accuracy degradation to 100 m 2DRMS under the U.S. DODimposed Selective Availability Program.

<sup>3</sup> The lithium-ion battery loses capacity as its temperature decreases. Use of backlight and tones also reduces your battery life.

### <span id="page-59-0"></span>**Changing the Fuse**

The tip of the suction mount contains an AGC/3AG 1 Amp, highbreaking capacity, 1500 A rated fuse. Periodically, you may need to change it. Unscrew and remove the black, round end piece. Remove the metal tip and then remove and replace the fuse.

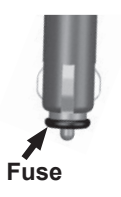

### <span id="page-59-1"></span>**Installing the Mounting Disk**

Select a suitable location on your dashboard to place the mounting disk. Be sure to select a location where the unit has an unobstructed view of the sky and does not interfere with the driver's view of the road or obstruct any controls in the vehicle.

**WARNING:** The mounting disk affixes to your dashboard with **permanent** adhesive that is **extremely** difficult to remove after it is installed.

#### **To mount the disk:**

- 1. Clean and dry the area on your dashboard where you want to place the mounting disk.
- 2. Remove the backing from the permanent mounting adhesive on the bottom of the disk and place the disk on the dashboard. Press firmly for several seconds.
- Make sure the suction lever located on the suction cup is pulled up (away from the disk). Place the unit's suction cup mount on top of the disk.
- 4. Flip the suction lever down toward the disk to secure the suction cup mount to the disk. Adjust the mount as necessary.

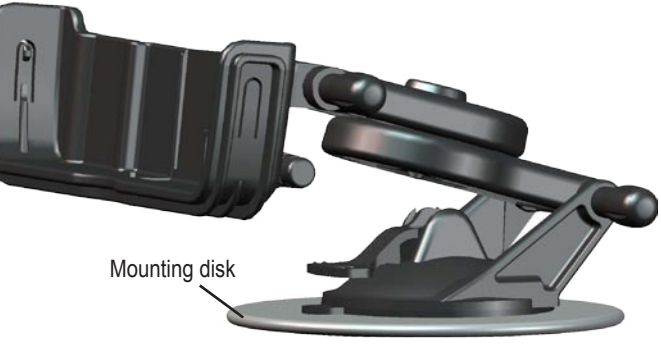

**Suction Cup Mount on the Mounting Disk**

#### **To reconfigure the extending suction mount:**

1. Loosen the adjustment knob closest to the suction cup and remove the knob/pin.

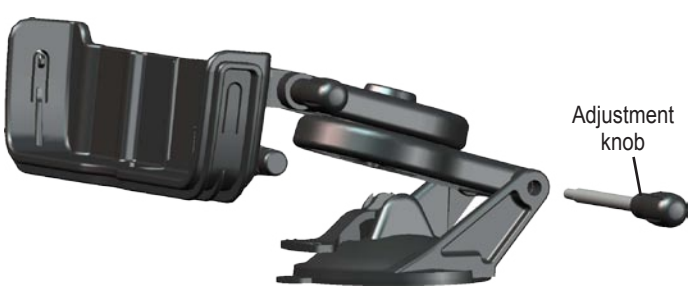

**Reconfiguring the Extending Suction Mount**

- 2. Remove the suction cup from the rest of the mount.
- 3. Rotate the suction cup 180 degrees.
- 4. Reconnect the suction cup to the rest of the mount.
- 5. Replace the adjustment knob and tighten.

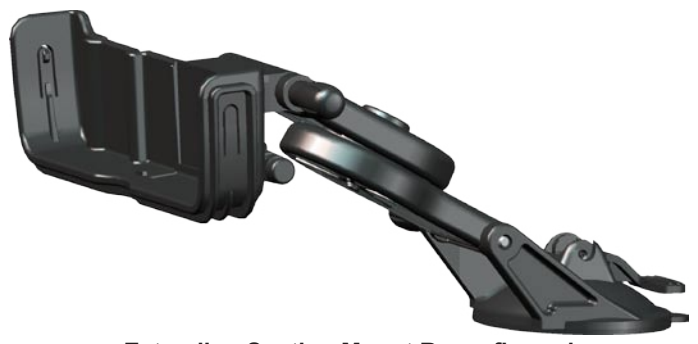

**Extending Suction Mount Reconfigured**

You can then attach the suction cup mount to the disk following the previous set of directions. Reconfiguring the suction cup mount gives you more flexibility in positioning your unit for better viewing.

### <span id="page-61-0"></span>**Product and Regulatory Information Product Registration**

Help us better support you by completing our online registration today! Have the serial number of your Quest handy and connect to our Web site [\(www.garmin.com](http://www.garmin.com)). Look for the Product Registration link on our Home page.

Use this area to record the serial number (8-digit number located on the back of the unit behind the antenna) in case your Quest is lost, stolen, or needs service. Keep your original sales receipt in a safe place or attach a photocopy inside the manual.

<span id="page-61-1"></span>Serial Number:  $\_\_$   $\_\_$   $\_\_$   $\_\_$   $\_\_$   $\_\_$   $\_\_$   $\_\_$   $\_\_$ 

### **Contact Garmin**

If you should encounter any difficulty while using your GPS unit, or if you have any questions, in the U.S.A. contact Garmin Product Support at 913/397.8200 or 800/800.1020, Monday–Friday, 8 AM–5 PM Central Time; or at sales@garmin.com. In Europe, contact Garmin (Europe) Ltd. at 44/0870.8501241.

#### **Software License Agreement**

BY USING THE QUEST, YOU AGREE TO BE BOUND BY THE TERMS AND CONDITIONS OF THE FOLLOWING SOFTWARE LICENSE AGREEMENT. PLEASE READ THIS AGREEMENT CAREFULLY.

Garmin grants you a limited license to use the software embedded in this device (the "Software") in binary executable form in the normal operation of the product. Title, ownership rights, and intellectual property rights in and to the Software remain with Garmin.

You acknowledge that the Software is the property of Garmin and is protected under the United States of America copyright laws and international copyright treaties. You further acknowledge that the structure, organization, and code of the Software are valuable trade secrets of Garmin and that the Software in source code form remains a valuable trade secret of Garmin. You agree not to decompile, disassemble, modify, reverse assemble, reverse engineer, or reduce to human readable form the Software or any part thereof or create any derivative works based on the Software. You agree not to export or re-export the Software to any country in violation of the export control laws of the United States of America.

#### <span id="page-62-0"></span>**FCC Compliance**

The Quest complies with Part 15 of the FCC interference limits for Class B digital devices FOR HOME OR OFFICE USE. These limits are designed to provide more reasonable protection against harmful interference in a residential installation, and are more stringent than "outdoor" requirements.

Operation of this device is subject to the following conditions: (1) This device may not cause harmful interference, and (2) this device must accept any interference received, including interference that may cause undesired operation.

This equipment generates, uses, and can radiate radio frequency energy and may cause harmful interference to radio communications if not installed and used in accordance with the instructions. However, there is no guarantee that interference will not occur in a particular installation. If this equipment does cause harmful interference to radio or television reception, which can be determined by turning the equipment off and on, the user is encouraged to try to correct the interference by one of the following measures:

- Reorient or relocate the receiving antenna.
- Increase the separation between the equipment and the receiver.
- Connect the equipment into an outlet on a circuit different from that to which the receiver is connected.
- Consult the dealer or an experienced radio/TV technician for help.

The Quest does not contain any user-serviceable parts. Repairs should only be made by an authorized Garmin service center. Unauthorized repairs or modifications could result in permanent damage to the equipment, and void your warranty and your authority to operate this device under Part 15 regulations.

#### <span id="page-63-0"></span>**Limited Warranty**

This Garmin product is warranted to be free from defects in materials or workmanship for one year from the date of purchase. Within this period, Garmin will at its sole option repair or replace any components that fail in normal use. Such repairs or replacement will be made at no charge to the customer for parts or labor, provided that the customer shall be responsible for any transportation cost. This warranty does not cover failures due to abuse, misuse, accident, or unauthorized alteration or repairs.

THE WARRANTIES AND REMEDIES CONTAINED HEREIN ARE EXCLUSIVE AND IN LIEU OF ALL OTHER WARRANTIES EXPRESS OR IMPLIED OR STATUTORY, INCLUDING ANY LIABILITY ARISING UNDER ANY WARRANTY OF MERCHANTABILITY OR FITNESS FOR A PARTICULAR PURPOSE, STATUTORY OR OTHERWISE. THIS WARRANTY GIVES YOU SPECIFIC LEGAL RIGHTS, WHICH MAY VARY FROM STATE TO STATE.

IN NO EVENT SHALL GARMIN BE LIABLE FOR ANY INCIDENTAL, SPECIAL, INDIRECT, OR CONSEQUENTIAL DAMAGES, WHETHER RESULTING FROM THE USE, MISUSE, OR INABILITY TO USE THIS PRODUCT OR FROM DEFECTS IN THE PRODUCT. Some states do not allow the exclusion of incidental or consequential damages, so the above limitations may not apply to you.

Garmin retains the exclusive right to repair or replace the unit or software or offer a full refund of the purchase price at its sole discretion. SUCH REMEDY SHALL BE YOUR SOLE AND EXCLUSIVE REMEDY FOR ANY BREACH OF WARRANTY.

To obtain warranty service, contact your local Garmin authorized dealer or call Garmin Product Support for shipping instructions and an RMA tracking number. The unit should be securely packed with the tracking number clearly written on the outside of the package. The unit should then be sent, freight charges prepaid, to any Garmin warranty service station. A copy of the original sales receipt is required as the proof of purchase for warranty repairs.

Garmin International, Inc.

1200 East 151st Street, Olathe, Kansas 66062 U.S.A. Tel. 913/397.8200 Fax. 913/397.8282

Garmin (Europe) Ltd. Unit 5, The Quadrangle, Abbey Park Industrial Estate Romsey, SO51 9DL U.K. Tel. 44/0870.8501241 Fax 44/0870.8501251

**Online Auction Purchases:** Products sold through online auctions are not eligible for rebates or other special offers from Garmin. Online auction confirmations are not accepted for warranty verification. To obtain warranty service, an original or copy of the sales receipt from the original retailer is required. Garmin will not replace missing components from any package purchased through an online auction.

**International Purchases:** A separate warranty is provided by international distributors for units purchased outside the United States. This warranty is provided by the local in-country distributor and this distributor provides local service for your unit. Distributor warranties are only valid in the area of intended distribution. Units purchased in the United States or Canada must be returned to the Garmin service center in the United Kingdom, the United States, Canada, or Taiwan for service.

#### **Symbols**

2D Navigation [4](#page-52-0) 5 3D Navigation [4](#page-52-0) 5

#### **A**

Acquiring Satellites [4](#page-52-0) 5 Adding Mapping Software [4](#page-56-0) 9 Addresses, Finding 1 [2](#page-19-0) Antenna External [1,](#page-8-0) [4](#page-11-0) Positioning of Flip-up [1](#page-8-0) Area Tab [3](#page-43-0) 6 Assign Category [1](#page-25-0) 8 AutoZoom [3](#page-43-0) 6 Avoid Area [2](#page-35-0) 8 Road 2 [7](#page-34-0) Road Type 2 [7](#page-34-0)

#### **B**

Backlight [8](#page-15-0), [3](#page-44-0) 7 Battery Icons [3](#page-41-0) 4 Battery Saver 3 [8](#page-45-0) Battery Temperature Warning [v](#page-7-0)i Bearing Pointer [2](#page-29-0) 2 Best Route 3 [9](#page-46-0)

**C**

Calculate Routes for 3 [9](#page-46-0) Categories [1](#page-25-0) 8 City, Finding 1 [3](#page-20-0) City Tab 3 [6](#page-43-0) Cleaning, Storing [v](#page-7-0) i Clear Track 4 [1](#page-48-0) Color Mode [3](#page-44-0)6, 37 Compass Page [2](#page-29-0) 2 Contact Garmin [5](#page-61-0) 4 Course Pointer [2](#page-29-0) 2 Create a Category [1](#page-25-0) 8 Current Route Page 3 [3](#page-40-0) Customizing [3](#page-42-0) 5 Display Setup [3](#page-44-0) 7 Map Setup 3 [5](#page-42-0) Route Setup [3](#page-46-0) 9 System Setup [3](#page-45-0) 8 Track Setup 4 [1](#page-48-0) Units Setup 4 [0](#page-47-0) Welcome Page [4](#page-49-0) 2

#### **D**

Data Fields Compass Page [2](#page-29-0) 2 Customizing [3](#page-42-0) 5 Definitions 4 [7](#page-54-0) Map Page [3](#page-38-0) 1 Trip Info Page 3 [4](#page-41-0) Datum [4](#page-47-0) 0

Daylight Savings [4](#page-47-0) 0 Daytime Color Mode 3 [7](#page-44-0) Delete Avoidance 2 [8](#page-35-0) Category [1](#page-25-0) 8 Recent Finds 1 [4](#page-21-0) Route [2](#page-31-0) 4 Saved Location [1](#page-26-0) 9 Via Point [2](#page-33-0) 6 Detours 2 [5](#page-32-0) Directions to Me [1](#page-18-0)1 Display Setup 3 [7](#page-44-0)

#### **E**

Edit a Saved Location [1](#page-25-0) 8 Elevation [4](#page-47-0) 0 Entering Data [9](#page-16-0) Exits, Finding [1](#page-20-0) 3 External Power Lost [3](#page-45-0) 8

#### **F**

Faster Time [3](#page-46-0) 9 FCC 5 [5](#page-62-0) Finding Places [1](#page-22-0)0–15 Addresses 1 [2](#page-19-0) Cities [1](#page-20-0) 3 Exits [1](#page-20-0) 3 Intersections 1 [2](#page-19-0) My Locations [1](#page-26-0) 9 Recent Finds 1 [4](#page-21-0)

Find Key [8](#page-15-0) Find Menu [1](#page-17-0) 0 Find Near [1](#page-18-0) 1 Frozen Screen [v](#page-7-0) i Fuse, 12-Volt Adapter [5](#page-59-0) 2

#### **G**

GPS [4](#page-53-0)3–46 Mode [3](#page-45-0) 8 Turn Off/On [4](#page-52-0) 5

#### **H**

Heading, Units 4 [0](#page-47-0) Hide Above 3 [6](#page-43-0) Home Location [2](#page-27-0) 0

#### **I**

Indoor Use [7](#page-14-0) Installing in a Vehicle [4](#page-11-0) Intersections, Finding 1 [2](#page-19-0)

#### **K**

Keyboard, On-screen [9](#page-16-0) Keypress Tone 3 [8](#page-45-0) Keys [8](#page-15-0)

#### **L**

Layout Tab [3](#page-42-0) 5 Line Tab [3](#page-43-0) 6 Locating Satellites [4](#page-52-0) 5 Location Format [4](#page-47-0) 0

Locks Up [v](#page-7-0) i Lost Satellite Reception 4 [5](#page-52-0)

#### **M**

<span id="page-64-0"></span>**EXERCT SECTES AND SECTES AND SECTION CONTROLLER SCALE (SEE AND FRIENCE) THE SEE AND SECTION CONTROLLER SCALE (SEE AND SEE AND SEE AND SEE AND SEE AND SEE AND SEE AND SEE AND SEE AND SEE AND SEE AND SEE AND SEE AND SEE AND** Magnetic Variance [4](#page-47-0) 0 Mapping Software, Adding [4](#page-56-0) 9 Map Card [2](#page-36-0) 9 Map Detail Level 3 [5](#page-42-0) Map Info [4](#page-56-0) 9 Map Page Controlling Map Views [4](#page-56-0) 9 Customizing [3](#page-42-0) 5 Learning How to Use 2[9](#page-36-0)–[3](#page-38-0)1 Map Setup [3](#page-42-0) 5 – 3 [6](#page-43-0) Maximum Speed, Reset ting 3 [4](#page-41-0) Menu Key [8](#page-15-0) Modifying Routes 2 [3](#page-30-0) Move around the Map [3](#page-37-0) 0 My Locations [1](#page-23-0) 6 – 1 [9.](#page-26-0) See also Saved Location Finding [1](#page-26-0) 9 Saving [1](#page-23-0) 6

#### **N**

Navigational Text (Navtext) 2 [9,](#page-36-0) [3](#page-42-0) 5 New Location 4 [6](#page-53-0)

Next Turn Page [32](#page-39-0) Nighttime Color Mode [37](#page-44-0) North Up [35](#page-42-0)

#### **O**

Off-Route Recalculate [39](#page-46-0) Off Road [39](#page-46-0) OK Key [8](#page-15-0) On-screen Keyboard [9](#page-16-0) Optimal Via Order [26](#page-33-0) Orientation [31](#page-38-0), [35](#page-42-0) Overzoom [29](#page-36-0)

#### **P**

Page Key [8](#page-15-0) Panning the Map [30](#page-37-0) Percentage Full [41](#page-48-0) Point Tab [36](#page-43-0) Poor GPS Coverage [45](#page-52-0) Poor Satellite Reception [46](#page-53-0) Power Key [8](#page-15-0)

#### **Q**

Quest 2 [38](#page-45-0), [49](#page-56-0) Quickest Calculation [39](#page-46-0)

#### **R**

Ready to Navigate [45](#page-52-0) Recalculating Routes [25](#page-32-0) Receiver Not Usable [45](#page-52-0) Recent Finds [14](#page-21-0)

Register Your Quest [54](#page-61-0) Resetting Trip Data, Max Speed [34](#page-41-0) Reset the Quest [vi](#page-7-0) Restore Settings Display [37](#page-44-0) Map Setup [36](#page-43-0) System Setup [38](#page-45-0), [39,](#page-46-0) [40](#page-47-0), [41](#page-48-0), [42](#page-49-0) Reverse Route [26](#page-33-0) Road Lock [35](#page-42-0) Routes [23–](#page-30-0)[28](#page-35-0) Deleting [24](#page-31-0) Detours [25](#page-32-0) Modifying [23](#page-30-0) Planning [23](#page-30-0) Preference [39](#page-46-0) Recalculating [25](#page-32-0) Saving [24](#page-31-0) Setup [39](#page-46-0) Via Points [25](#page-32-0)

Record Interval [41](#page-48-0)

#### **S**

Safe Mode [vi,](#page-7-0) [38](#page-45-0) Satellite Reception Off [7](#page-14-0) Satellite Status Bar [45](#page-52-0) Saved Location Categories [18](#page-25-0) Edit [18](#page-25-0)

Searching for Satellites [45](#page-52-0) Select Exit Road [13](#page-20-0) Select Map Set [50](#page-57-0) Serial Number [54](#page-61-0) Shortcuts for the Quest [47](#page-54-0) Shorter Distance [39](#page-46-0) Show Map [11](#page-18-0) Signal Strength Bars [44](#page-51-0) Simulator Mode [7](#page-14-0) Sky View [44](#page-51-0) Software Version [42](#page-49-0) Speaker Volume [7](#page-14-0) Speak Key [8](#page-15-0) Specifications [51](#page-58-0) Storage [vi](#page-7-0) Street Detail Level [35](#page-42-0) System Setup [38](#page-45-0)

#### **T**

Text Language [38](#page-45-0) Text Size [36](#page-43-0) Time Zone [40](#page-47-0) TracBack [21](#page-28-0) Track Log [21](#page-28-0) Recording [41](#page-48-0) Setup [41](#page-48-0) Track Up [35](#page-42-0) Trip Data, Resetting [34](#page-41-0) Trip Information Page [34](#page-41-0) Trip Planning [15](#page-22-0)

Turn On and Off [7](#page-14-0) Turn Pointer [35](#page-42-0) Tutorial [2](#page-9-1)

#### **U**

Units Setup [40](#page-47-0) Unit ID, Finding [42](#page-49-0) Use Current Location [23](#page-30-0) Use Find Menu [23](#page-30-0) Use Indoors [7](#page-14-0) Use Map [23](#page-30-0) UTC [40](#page-47-0)

#### **V**

Vehicle Installation [4](#page-11-0) Vertical Speed, Units [40](#page-47-0) Via Points Adding [25](#page-32-0) Arranging [26](#page-33-0) Deleting [26](#page-33-0) Optimal Via Order [26](#page-33-0) View Details [30](#page-37-0) Voice Guidance [38](#page-45-0) Voice Language (Quest 2) [38](#page-45-0) Volume, Adjusting [7](#page-14-0)

#### **W**

WAAS [38,](#page-45-0) [43](#page-50-0) Warranty [56](#page-63-0) Welcome Page, Customizing [42](#page-49-0)

Wrap When Full [41](#page-48-0)

#### **Z**

Zoom [29](#page-36-0) Zoom In Key [8](#page-15-0) Zoom Out Key [8](#page-15-0)

*58 Quest Owner's Manual*

**For the latest free software updates (excluding map data) throughout the life of your Garmin products, visit the Garmin Web site at [www.garmin.com.](http://www.garmin.com)**

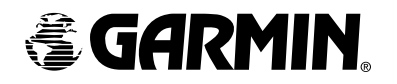

© Copyright 2005 Garmin Ltd. or its subsidiaries

Garmin International, Inc. 1200 East 151st Street, Olathe, Kansas 66062, U.S.A.

Garmin (Europe) Ltd. Unit 5, The Quadrangle, Abbey Park Industrial Estate, Romsey, SO51 9DL, U.K.

> Garmin Corporation No. 68, Jangshu 2nd Road, Shijr, Taipei County, Taiwan

> > www.garmin.com

Part Number 190-00556-00 Rev. A